## **TRABAJO FINAL DE GRADO LICENCIATURA EN DISEÑO Y ANIMACIÓN DIGITAL**

UNIVERSIDAD EMPRESARIAL SIGLO 21

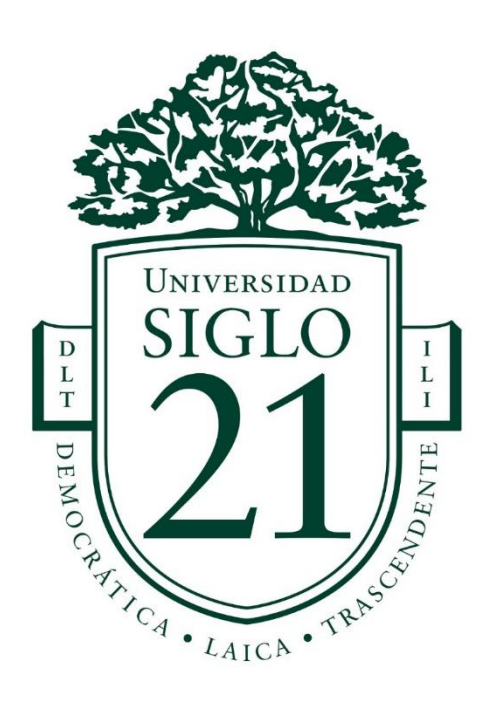

Autor/a: Tosello Agustín Legajo: DYA00137 Tutor/a: Lottersberger Emiliano Córdoba Argentina.

# Índice

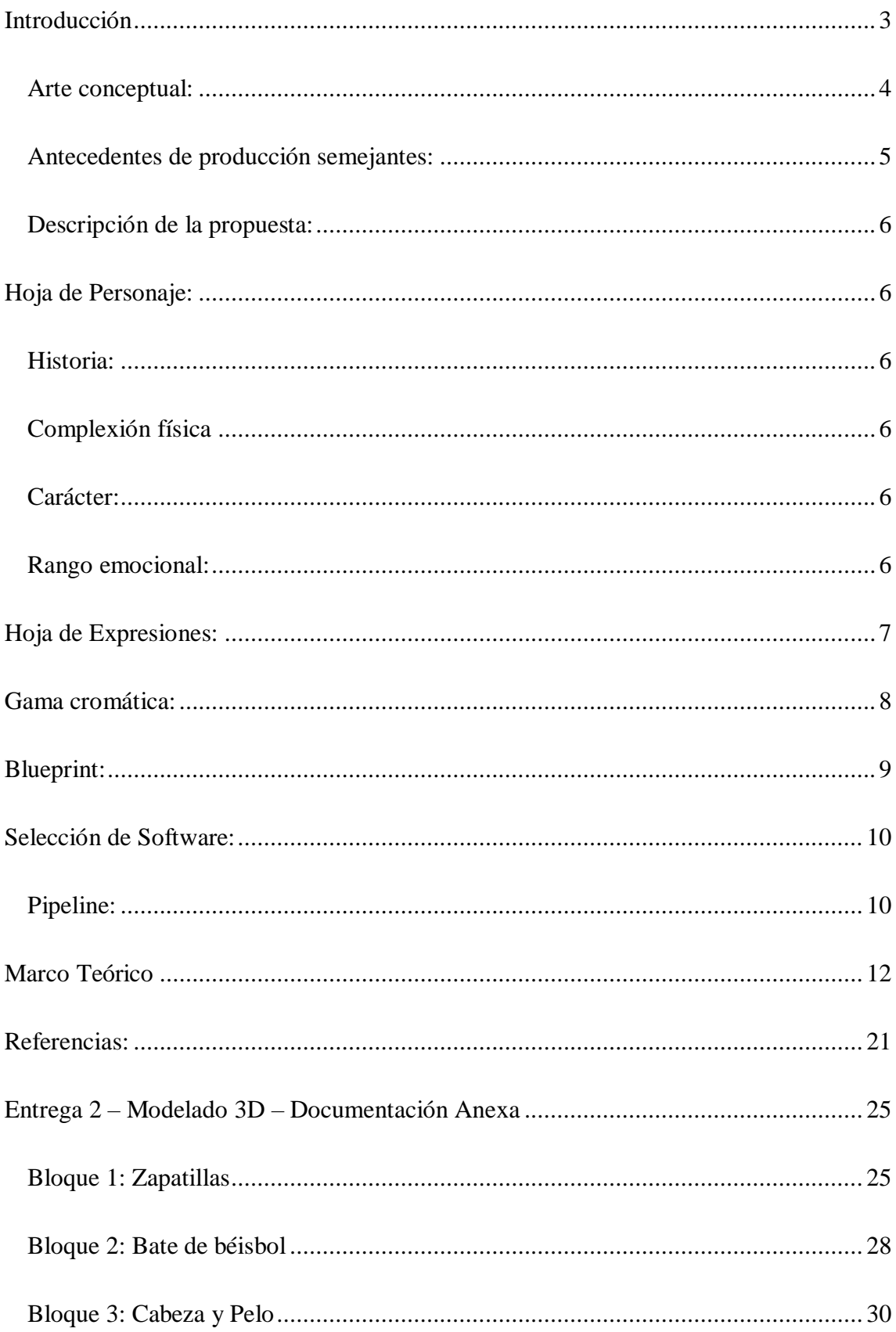

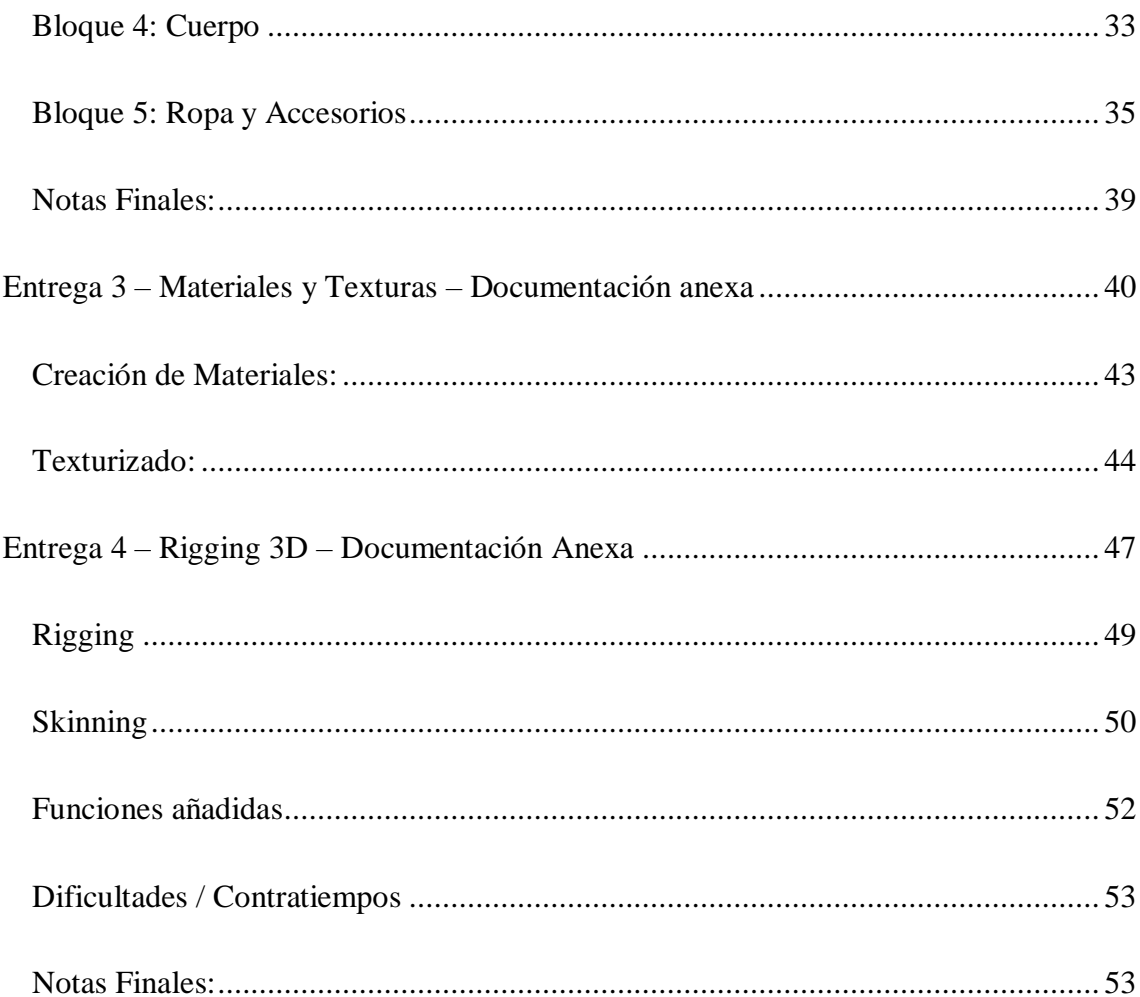

#### **Titulo Artístico: A 3D Technical Journey**

#### <span id="page-3-0"></span>**Introducción**

"Las Nuevas Tecnologías de la Información y de Comunicación (NTIC) han contagiado todos los sectores de nuestra vida cotidiana, incluido el mundo del arte, transgrediendo su frontera, no solo técnica y material, sino también temática y conceptual." (Ruiz, José Manuel. "The virtualities of art (or how art is, above all, virtual)". *Artnodes*, 2021, Num. 27).

El mundo virtual va tomando cada vez más protagonismo en las vidas de las personas alrededor del mundo. Los avances tecnológicos han expandido las fronteras de lo que es posible y más aún, nos demuestran que las posibilidades parecieran infinitas. El arte y todo lo que su palabra envuelve se ha ramificado por miles de entornos nuevos. Uno de ellos y quizás el más polémico para caracterizarlo junto a él, es el virtual.

"Una obra de arte tiene la capacidad de generar una interpretación, la cual es únicamente posible si alguien interactúa con la obra, trasladando esta filosofía con el tema de la investigación, sería válido afirmar que los videojuegos, al generar una interacción e interpretación por parte de los jugadores hacia el juego, se realiza esta simbología que genera cualquier obra de arte". (Fajardo, S. and Jordan, N., 2021. Videogames as virtual art from the case of Red Dead Redemption 2. Perú: Universidad Peruana de Ciencias Aplicadas (UPC)).

Entonces, estos mundos virtuales que han surgido, interconectados unos con otros, donde es posible ser otra persona, explorar espacios ficticios, tener un avatar, invitándonos a vivir experiencias surrealistas, en fin, a vivir una vida más allá de la nuestra, ¿No es al fin al cabo, arte?

Imagínense conectarse a estos mundos y desaparecer del presente. Asumir el rol de un personaje 3D y controlarlo con nuestra mente, eso es el futuro. Pero, adentrarse en este mundo requiere conocimiento tanto técnico como creativo. Conocimientos por el cual estoy dispuesto a trabajar e investigar.

Este desafío que estoy asumiendo en el cual me interesa poder desarrollar destrezas técnicas y creativas, me permitirá elaborar esta propuesta y generar un aprendizaje. El problema a resolver trata de transmutar lo más fielmente posible una imagen 2D a un modelo 3D.

A lo largo de este trabajo hare un recorrido de todo el flujo de trabajo que requiere la construcción de un personaje 3D abordando los aspectos técnicos de los programas.

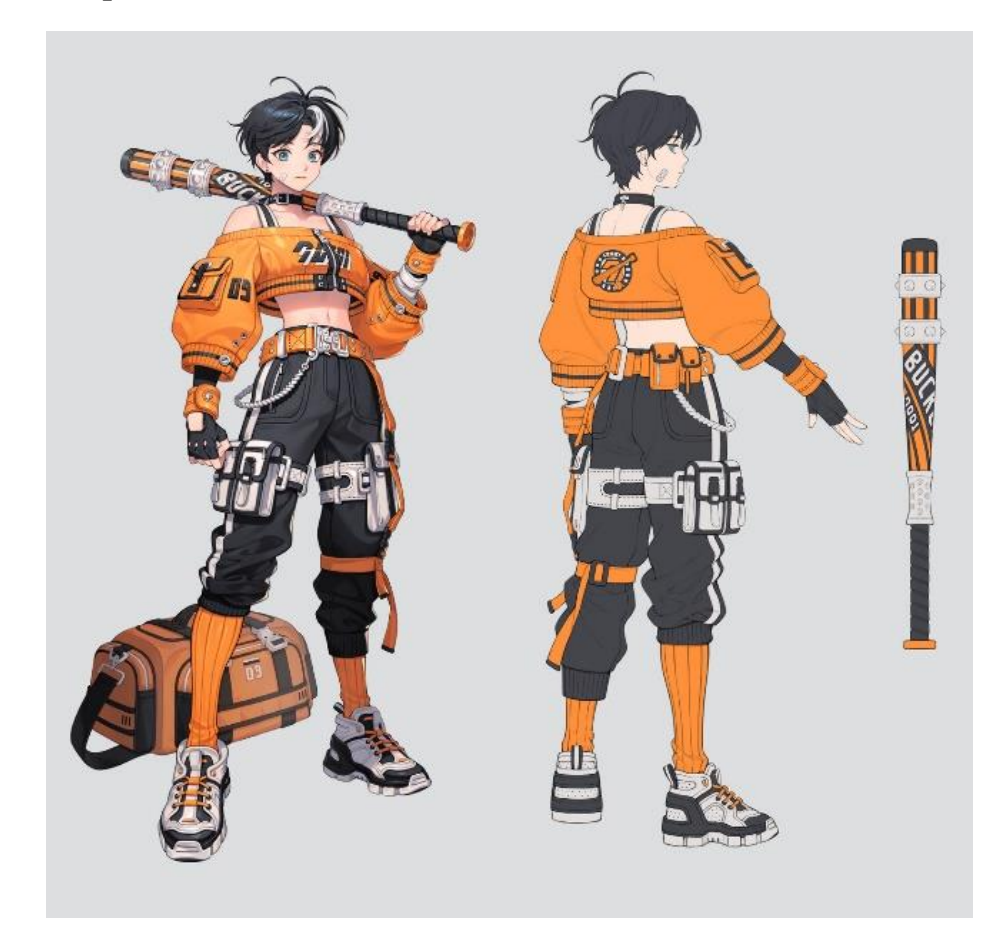

<span id="page-4-0"></span>**Arte conceptual:** *"Techware"*

## <span id="page-5-0"></span>**Antecedentes de producción semejantes:**

Autor de la imagen *"Techware"*: E BUN illustrator / Concept artist, Seoul,

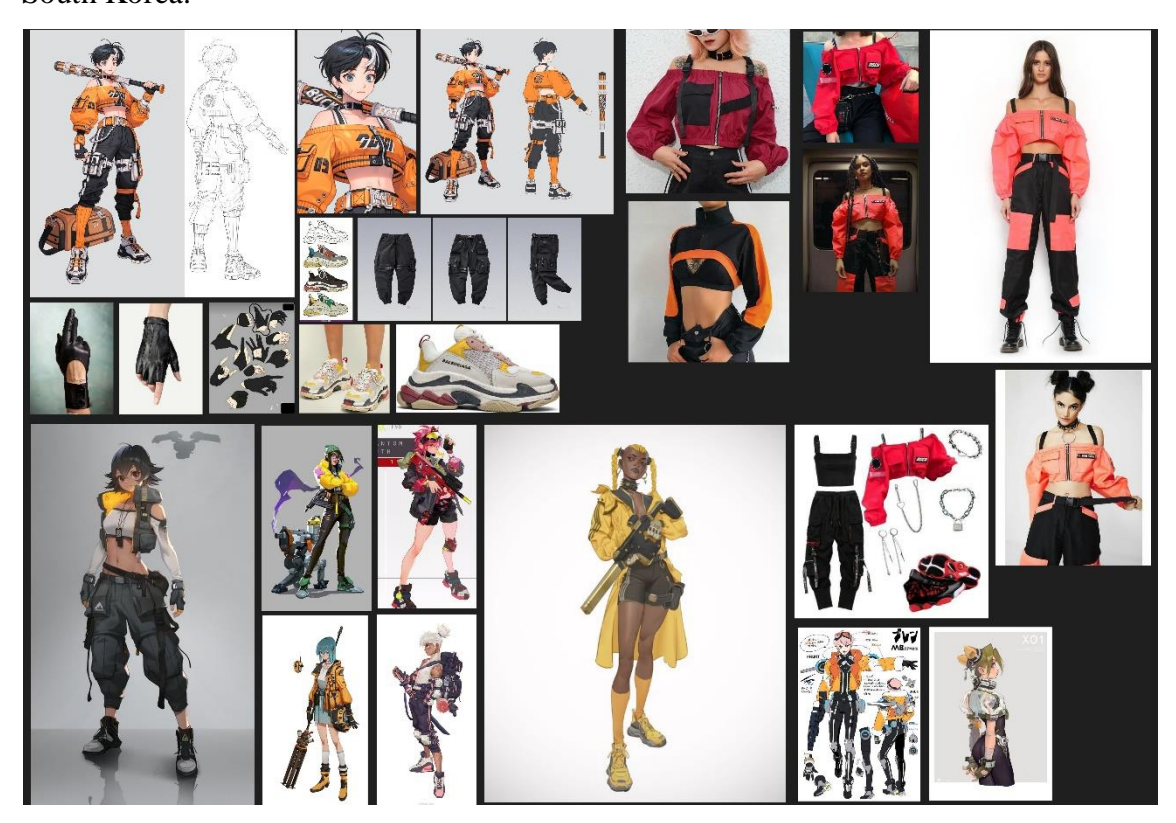

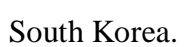

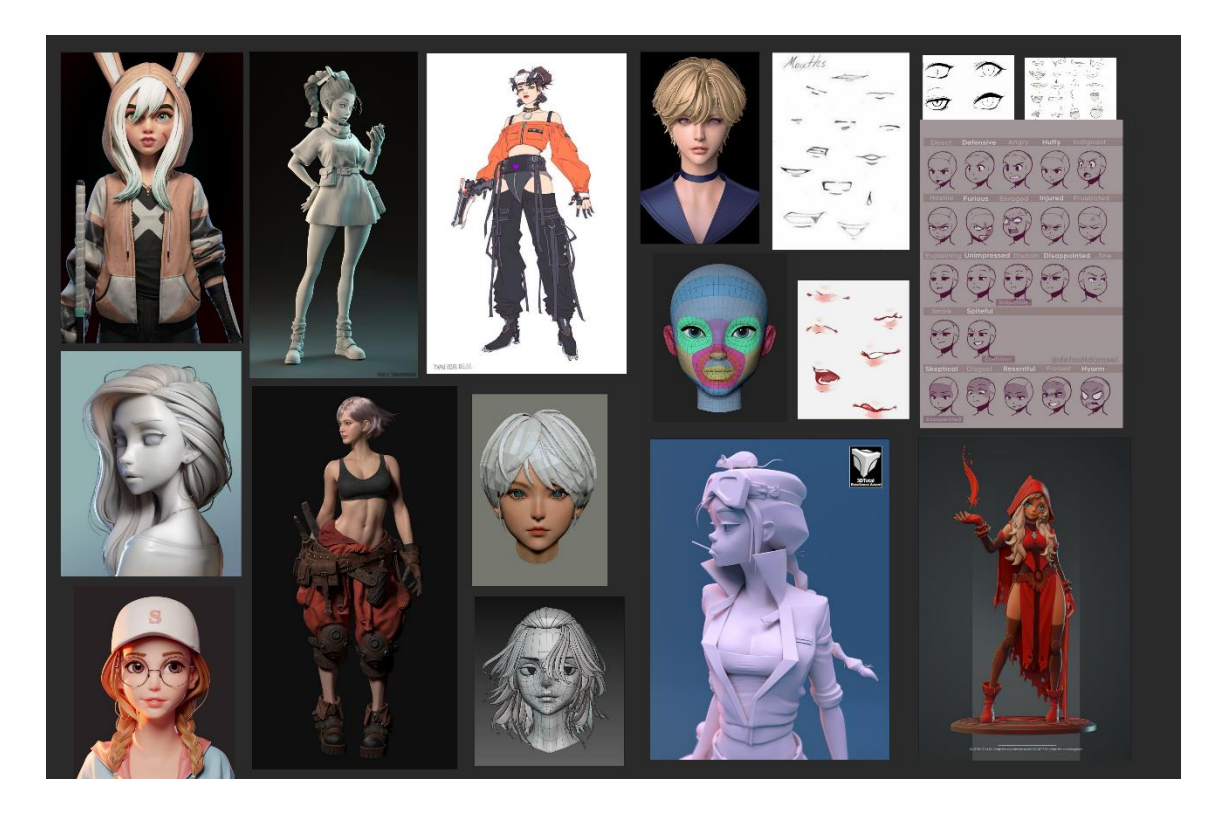

#### <span id="page-6-0"></span>**Descripción de la propuesta:**

La elección de la propuesta "Desarrollo de Personaje 3D" fue en base a mis gustos personales y profesionales. Mi área donde me desenvuelvo más creativamente y a gusto es en la creación de personajes. Siempre tuve aptitudes para dibujar el cuerpo humano y creo que es allí donde encontré mi espacio para desarrollar mis habilidades tanto técnicas como creativas. Por otro lado, la imagen de referencia fue seleccionada por el estilo que esta tiene. Los colores son llamativos, la pose interesante y el nivel de detalle significativo.

Esta oportunidad de realizar un modelo 3D totalmente creado de cero e incluyendo todas las etapas de trabajo desde la creación de un blueprint hasta la animación propiamente dicha del personaje, me acercara a convertirme en el profesional que anhelo ser.

#### <span id="page-6-1"></span>**Hoja de Personaje:**

<span id="page-6-2"></span>**Historia:** Eve es una guerrera implacable, tranquila y reservada. Criada en un hogar para niños, sin oportunidad de conocer a sus padres. Demuestra una rigidez implacable pero detrás de todo ese velo de fuerza y confianza se esconde alguien frágil e insegura.

<span id="page-6-3"></span>**Complexión física:** Estatura: 165cm. Estructura corporal: Delgada tonificada. Peso corporal: 60kg.

<span id="page-6-4"></span>**Carácter:** Fiable, independiente, tacaña, firme, emocional, testaruda, creída, insegura, orgullosa.

#### <span id="page-6-5"></span>**Rango emocional:** Medio

## <span id="page-7-0"></span>**Hoja de Expresiones:**

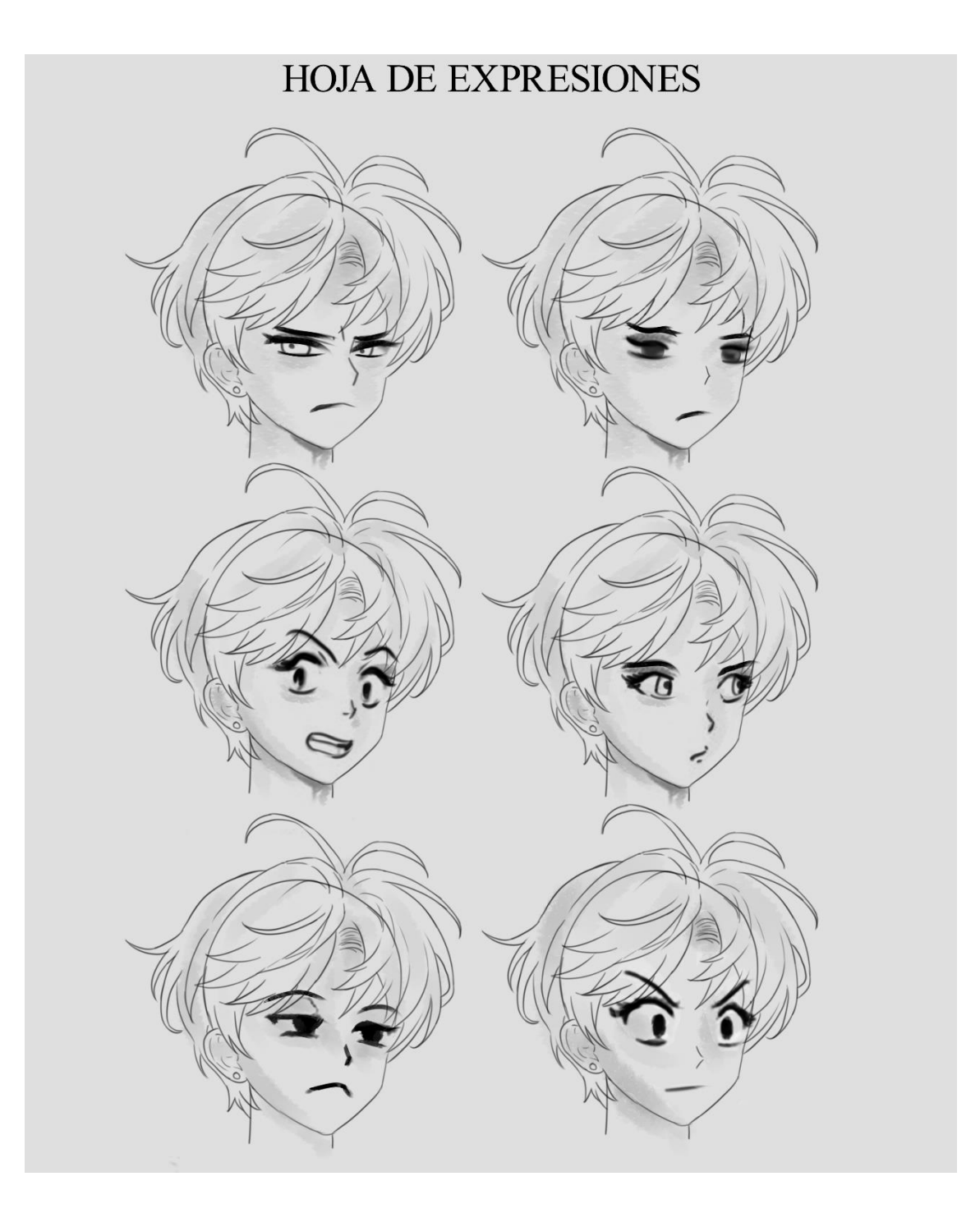

<span id="page-8-0"></span>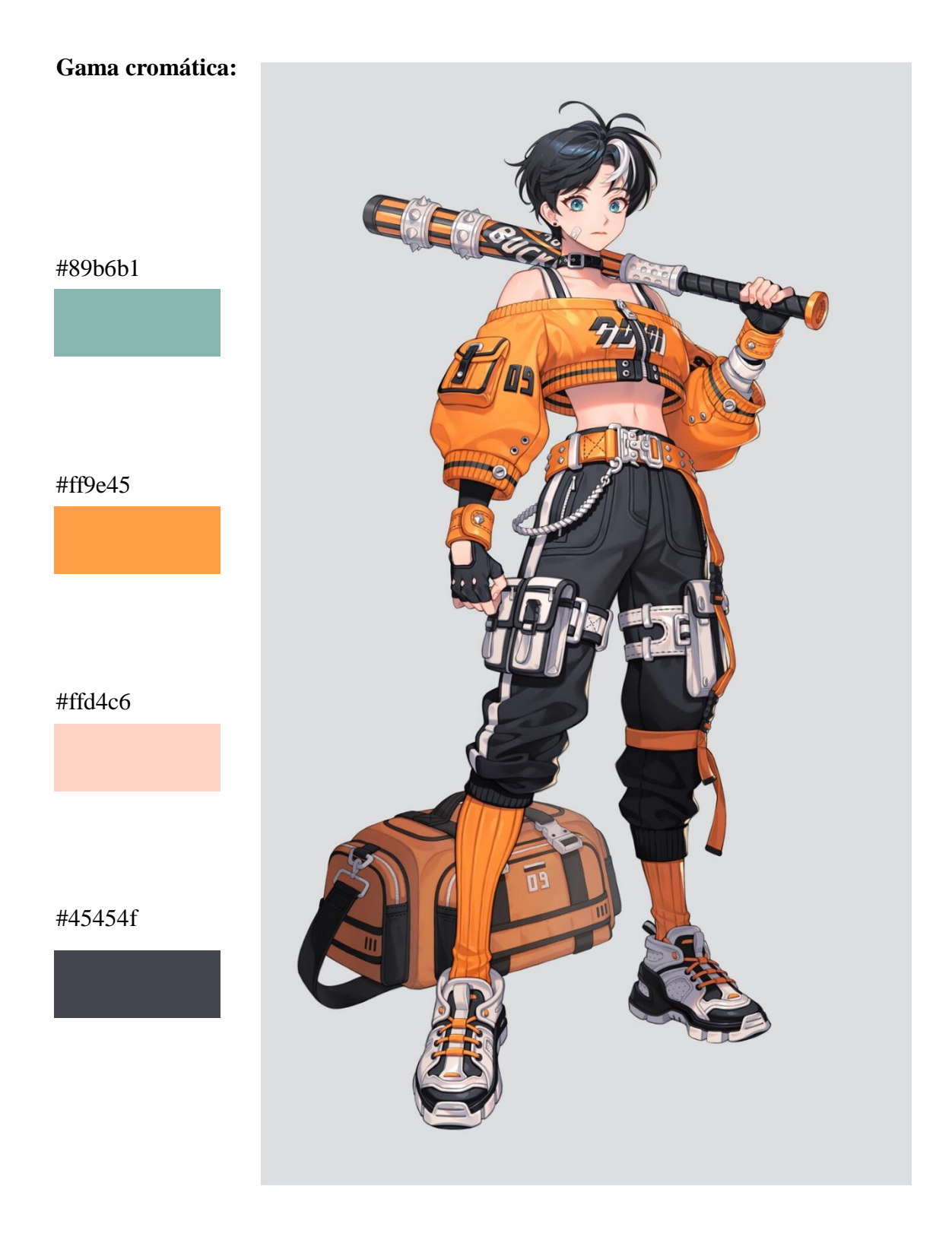

## <span id="page-9-0"></span>**Blueprint:**

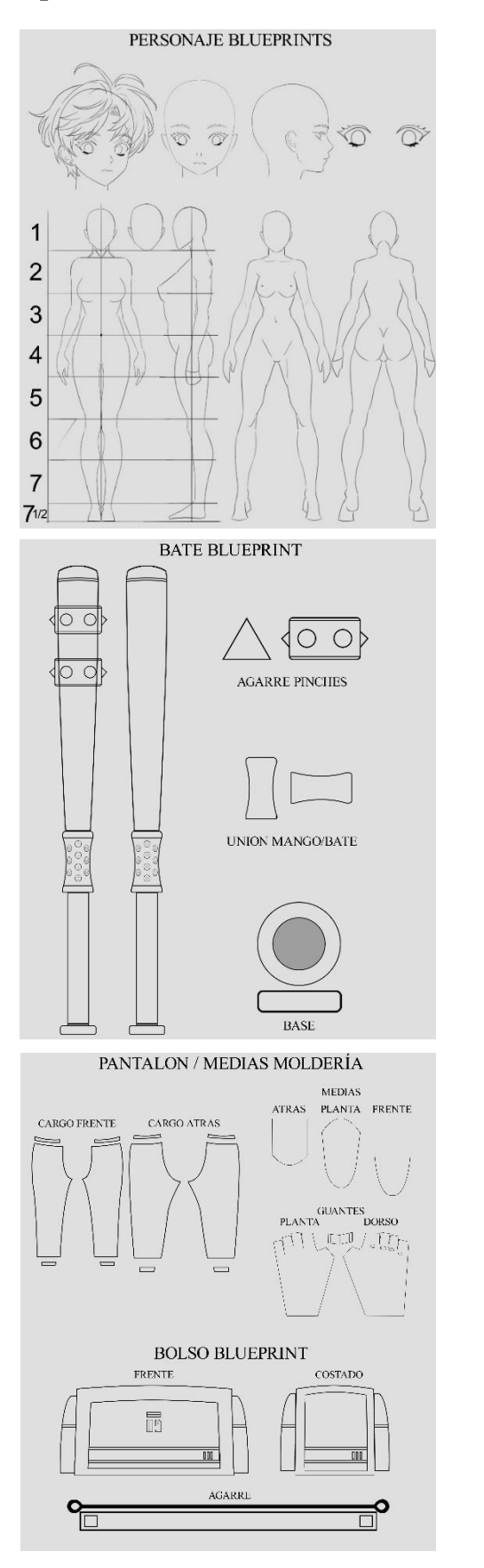

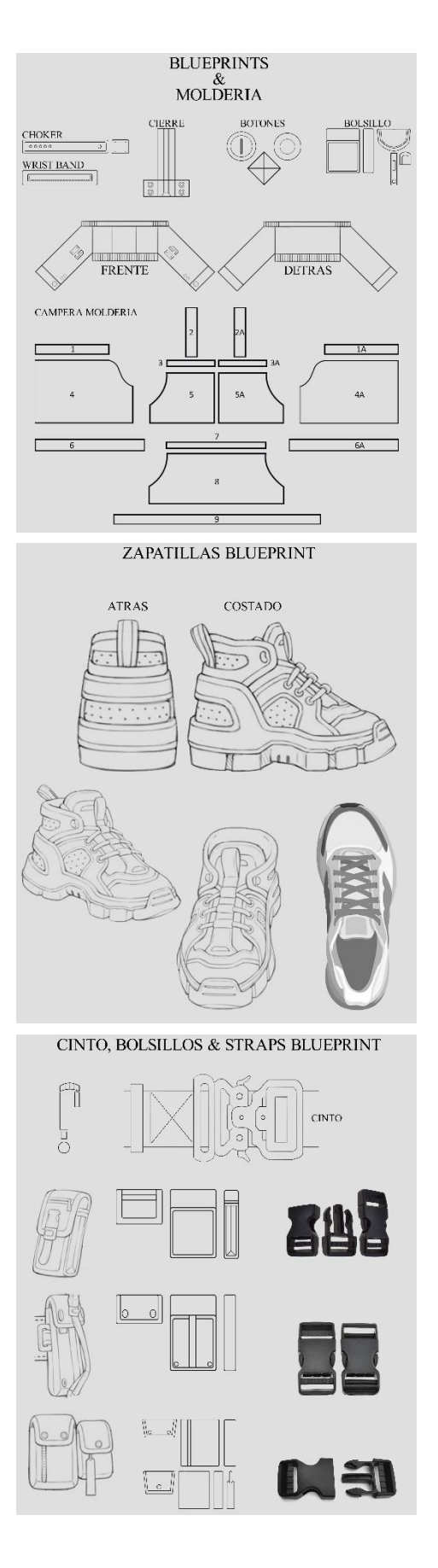

#### <span id="page-10-0"></span>**Selección de Software:**

#### <span id="page-10-1"></span>**Pipeline:**

- Concepto, creación de blueprints en Photoshop. Facilitar la tarea de esculpido y modelado mediante la creación de referencias visuales 2D que sirven como parámetro para crear los modelos poligonales consecuentes.
- Esculpido Digital, modelado high poly (altos niveles de polígonos) de cero a partir de figuras primitivas. Crear el modelo base del personaje con el mayor nivel de detalle posible.
- Modelado 3D, modelado low poly (bajos niveles de polígonos). Creación de todos los assets (activos, referidos a los elementos del personaje) en este caso, bate de beisbol, Bolso, Zapatillas, Cintos, Estuches, Cadenas, Detalles de vestimenta.
- Clothing (Ropaje), si bien la creación de la indumentaria puede formar parte de la etapa de esculpido o modelado, esta será realizada en el software Marvelous Designer, programa especializado en el modelado de indumentaria.
- Re topología, instancia en la cual el modelo high poly extraído a partir del esculpido digital es importado a otro software, en este caso Autodesk Maya, donde se realiza la retopologización del modelo. Esta acción, es un proceso donde se modela una especie de malla que recubre el modelo high poly utilizando menores cantidades de polígonos y en un orden que luego ayudara a los procesos posteriores.
- UV Mapping, etapa donde creamos y ajustamos el mapeo de las estructuras poligonales creadas anteriormente con el objetivo de facilitar el proceso de texturizado. Este proceso será llevado a cabo en el programa Autodesk Maya donde el resultado nos brindara imágenes 2D de los objetos 3D.
- Baking, se refiere a la acción de transferir información basada en mallas a texturas. Esto nos permite que las texturas obtengan todos los detalles de una malla poligonal sin importar la cantidad de polígonos que esta contenga.
- Texturizado, instancia donde otorgamos color y textura a todo el personaje, incluido sus assets.
- Rigging, proceso en el cual otorgamos un esqueleto al modelo 3D del personaje que cuenta con diversas funciones para que este pueda modificar la postura y movimientos que pueda realizar dicho modelo.
- Animación, etapa donde una vez terminado y verificado el rigging creado anteriormente, se puede comenzar a animar al personaje de la manera que más nos guste o sea necesario.
- Iluminación, puesta de escena con luces virtuales con el fin de presentar el personaje.
- Render, instancia final donde exponemos mediante una serie de renders (imágenes estáticas realistas y/o animación) el personaje listo con todos sus elementos y acciones.

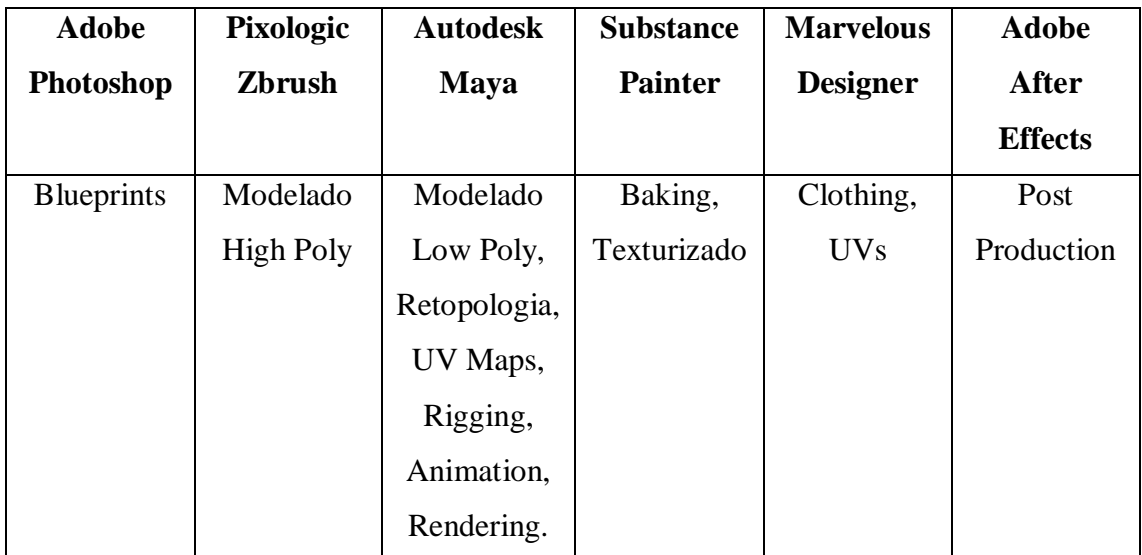

#### <span id="page-12-0"></span>**Marco Teórico**

Siguiendo con lo explicado anteriormente, profundizaremos en las herramientas y programas que serán utilizados para realizar las diversas tareas que hay por delante.

Para comenzar a trabajar, necesitaremos primero que nada haber finalizado los blueprints de todo lo que vayamos a necesitar modelar. Con ellos podremos construir más detalladamente las partes que conforman el personaje. Utilizaremos el programa de Adobe Photoshop, programa especializado para diversos fines, pero lo importante y útil es su excelencia en la ilustración y edición de imágenes. Esta decisión es tomada por varias razones, una de las más importantes es por la aptitud que poseo manejándolo y por tener conocimiento de muchas de las herramientas que pueden facilitarme los procesos y tareas. Los primeros pasos a realizar en Photoshop será la confección de blueprints de todo el personaje y sus accesorios. Para ello, utilizaremos en conjunto con el programa y las referencias a mano, un monitor gráfico, la cual posee la ventaja de dibujar sobre él y ver en tiempo real lo que el lápiz digital realiza.

La utilización de Photoshop mas la Tableta Grafica Huion Kamvas Pro 16 Plus 4K logran una combinación muy efectiva a la hora de lograr dibujos fieles y detallados. Sus herramientas de pinceles y las especificaciones técnicas del lápiz digital se asemejan muy cercanamente al lápiz y papel de la vida real. Esto es así ya que el lápiz digital PW517 cuenta con 8192 niveles de sensibilidad de presión y una tasa de respuesta superior capturando trazos delicados sin retraso. (Extraído de: Shenzhen Huion Animation Technology Co. (s.f.). User Manual Kamvas Pro 16 Plus (4K). Recuperado de [https://www.huion.com/es/pen\\_display/KamvasPro/kamvas-pro-16-plus-4k.html\)](https://www.huion.com/es/pen_display/KamvasPro/kamvas-pro-16-plus-4k.html)

Otra de las funciones más importantes de Photoshop por el cual fue elegido, es la utilización de capas. Con ellas, podemos organizar mejor nuestro flujo y ordenamiento de trabajo permitiendo ajustar por separado diferentes partes del proceso sin afectar lo que haya en la otra capa. (Extraído de: Adobe Photoshop CC manual (2014). Adobe Photoshop Help and tutorials. Recuperado de [https://www.manual.ar/adobe/photoshop](https://www.manual.ar/adobe/photoshop-cc/manual?p=1) $cc/$ manual? $p=1$ )

Finalizado los blueprints, proseguiremos a la etapa de modelado en sí. Esta etapa es un pilar fundamental para todo lo que prosiga después, ya que establece las bases donde cada proceso que venga a continuación agregue detalles y partes a los modelos 3D realizados. Es por ello que es, a mi parecer, esencial asentar un modelado 3D sólido y simple capaz de tener la mayor cantidad de detalles posibles sin preocuparnos tanto por el nivel de polígonos utilizados.

Con esta finalidad, Autodesk Maya y Pixologic Zbrush by Maxon, son los programas capaces de realizar todas las tareas que se requieren para obtener un resultado fino y delicado.

Pixologic Zbrush, programa más reconocido y utilizado por profesionales de todas las industrias tecnológicas de esculpido 3D, será la base para comenzar a modelar nuestro personaje. Sus herramientas de pinceles y métodos de modelado facilitaran la creación de un modelo 3D fiel a la referencia tomada. Una de sus funciones más potentes es llamada "Zremesher", herramienta que "recreará una nueva estructura poligonal para su modelo, con un flujo controlado de polígonos y un valor de recuento de polígonos global. En solo unos segundos, puede convertir un DynaMesh de 200 000 polígonos en un modelo retopologizado de 10 000 polígonos con un flujo natural de polígonos. Desde allí, puede

proyectar todos los detalles finos de su escultura original, generar fácilmente UV con UV Master y, en última instancia, crear sus mapas vectoriales, de desplazamiento, normales y difusos." (Extraído de: Zbrush by Maxon. (s.f.). Zremesher. Recuperado de [http://docs.pixologic.com/user-guide/3d-modeling/topology/zremesher/\)](http://docs.pixologic.com/user-guide/3d-modeling/topology/zremesher/)

Los blueprints serán posicionados dentro de la interfaz de Zbrush, donde gracias a sus funciones de "Grids", ZBrush puede mostrar una imagen diferente en cada lado de un plano de cuadrícula. Útil en situaciones en las que necesita diferentes imágenes de referencia. (Extraído de: Zbrush by Maxon. (s.f.). Grids. Recuperado de [http://docs.pixologic.com/user-guide/3d-modeling/reference-images/grids/\)](http://docs.pixologic.com/user-guide/3d-modeling/reference-images/grids/)

Por otro lado, Autodesk Maya, programa de modelado, animación, simulación y renderización, será el pilar donde confluyan todas las tareas realizadas en los demás programas. En definitiva, como la unión de todas las partes para lograr un resultado final.

Si bien une todos los proyectos, dentro de él, se realizara una tarea sumamente importante, la re topología del personaje creado en primera instancia dentro de Zbrush, en la cual el modelo posee un nivel de polígonos muy alto. Es por ello que utilizando la herramienta "Quad draw" de Maya, nos permitirá solucionar este problema. "You can model in a natural and organic way using Quad Draw Tool, which offers a streamlined, one-tool workflow for retopologizing meshes. The manual retopology process lets you create clean meshes while preserving the shape of your reference surface." (Extraído de: Autodesk Maya. (2021). Quad Draw Tool. Recuperado de [https://knowledge.autodesk.com/support/maya/learn-](https://knowledge.autodesk.com/support/maya/learn-explore/caas/CloudHelp/cloudhelp/2022/ENU/Maya-Modeling/files/GUID-20DEA0B6-C090-49EA-98AE-172F1C382A05-htm.html)

[explore/caas/CloudHelp/cloudhelp/2022/ENU/Maya-Modeling/files/GUID-](https://knowledge.autodesk.com/support/maya/learn-explore/caas/CloudHelp/cloudhelp/2022/ENU/Maya-Modeling/files/GUID-20DEA0B6-C090-49EA-98AE-172F1C382A05-htm.html)

[20DEA0B6-C090-49EA-98AE-172F1C382A05-htm.html\)](https://knowledge.autodesk.com/support/maya/learn-explore/caas/CloudHelp/cloudhelp/2022/ENU/Maya-Modeling/files/GUID-20DEA0B6-C090-49EA-98AE-172F1C382A05-htm.html). Básicamente, la herramienta "Quad Draw" nos permite crear una serie de polígonos de forma natural y limpia mientras

preservamos la forma original del modelo creado en Zbrush. Otra herramienta la cual le daremos un uso considerable es Multi-cut tool, "…allows you to divide polygon faces. You can use it to make simple divisions from one vertex to another, or to cut through multiple edges all at once…" (Palamar, Todd, 2016). Herramienta que nos permitirá dividir los polígonos en diferentes caras y muy útil para agregar detalles finos o mejorar el flujo de estos. Multi-cut tool más la suma de Bridge Polygon y Mirror nos permitirán crear los accesorios del personaje con mayor facilidad. Por un lado Bridge Polygon nos posibilitara la unión de vértices cuando nosotros lo dispongamos y Mirror nos permitirá espejar un modelo para luego poder unirlo al original, haciendo que este quede exactamente igual de lado a lado. (Extraido de: Palamar, T., 2016. *Mastering Autodesk Maya 2016*. Indiana: John Wiley &Sons, Inc., p.151.).

Al mismo tiempo que utilizamos Zbrush y Maya para crear los modelos 3D del personaje y sus accesorios, tenemos que modelar el ropaje que este utiliza. Pero primero, hare una breve descripción del tipo de ropa que usa el personaje y un trasfondo de ello.

En este caso, el estilo que viste el personaje es llamado "Techware", una abreviatura de "ropa técnica", que es el término que se le da a la ropa y los accesorios que combinan la funcionalidad técnica con una estética futurística. La ropa y los accesorios de Techwear, como los bolsos, generalmente usan telas innovadoras hechas a mano y técnicas de construcción avanzadas para lograr un rendimiento avanzado en áreas como la transpirabilidad, el movimiento, la resistencia al agua, la durabilidad, la capacidad de carga y la comodidad. Los principios de la ropa técnica se basan en las influencias de tres tipos de ropa altamente funcional: ropa deportiva, uniformes militares y ropa para actividades al aire libre. Al diseñador italiano Massimo Osti se le atribuye ser uno de los primeros defensores de la estética de la ropa tecnológica.

"Inspirado en la cultura japonesa y los códigos del streetwear occidental. Este estilo combina lo mejor de ambos mundos aportando un toque único, que representa la nueva cultura callejera asiática." (Extraído de: Tenshi™. 2022. Techwear: History of the urban and functional style originating from streetwear. [Online] Available at: [https://tenshi-streetwear.com/pages/techwear-history-of-the-urban-and-functional-style](https://tenshi-streetwear.com/pages/techwear-history-of-the-urban-and-functional-style-originating-from-streetwear)[originating-from-streetwear\)](https://tenshi-streetwear.com/pages/techwear-history-of-the-urban-and-functional-style-originating-from-streetwear).

Para la creación de la misma, utilizaremos el programa Marvelous Designer, especializado en el modelado de ropaje para videojuegos. A través de polígonos 2D se crean formas iguales en 3D que luego mediante herramientas como "segment sewing" se conectan estas formas, al igual que la moldería en la vida real, dando forma a la ropa que se quiere crear. (Extraído de: https://marvelousdesigner.com/. 2019. Sewing. [online] Available at: [https://marvelousdesigner.zendesk.com/hc/en-us/articles/360036957692-](https://marvelousdesigner.zendesk.com/hc/en-us/articles/360036957692-Segment-Sewing-2D-) [Segment-Sewing-2D-\)](https://marvelousdesigner.zendesk.com/hc/en-us/articles/360036957692-Segment-Sewing-2D-). La gran ventaja de este software es su simulación en tiempo real de la ropa, pudiendo ver en detalle cómo queda ajustado a un personaje cada parte que se va creando.

Una vez creadas las molderías y que estas estén bien visualmente en 3D, crearemos los UVs dentro de Marvelous y no en Autodesk Maya ya que posee herramientas fieles que se ajustan a los modelos 3D creados en el programa. Su herramienta de Re topología permite fácilmente modificar los puntos de intersección de polígonos y crear también de cero los planos UVs sin mayor dificultad. Esta re topología se realiza en base a la moldería "High Poly" creando una instancia de ella, dando por resultado una moldería "Low Poly" que luego en las próximas etapas se utilizara para "bakearse" y pudiendo ser utilizada con mayor rendimiento. (Extraído de: marvelousdesigner.com. 2021. *Retopology*. [Online] Available at:

[https://marvelousdesigner.zendesk.com/hc/en-us/articles/360037395011-Retopology](https://marvelousdesigner.zendesk.com/hc/en-us/articles/360037395011-Retopology-ver-5-1-0-) $ver-5-1-0-$ ).

Una vez terminado el proceso de crear los modelos 3D de todo el personaje y sus assets con una mesh limpia y ordenada, damos paso a la creación de los UVs, término que hace referencia a la naturaleza bidimensional (2D) del proceso donde los modelos 3D a disposición se proyectan en una imagen 2D para facilitar el proceso de texturizado. Para ello, utilizaremos la ventana "UV Editor" de Autodesk Maya, ventana la cual nos permite ver en conjunto con el espacio tridimensional, una cuadricula donde se disponen los modelos 3D en mapas 2D. Utilizando las herramientas específicas del UV Editor como Unfold, Align and Snap, UV Toolkit, etc. Nos facilitaran la creación y organización de todos los UVs de todos los modelos 3D. (Extraído de: Knowledge.autodesk.com. 2022. UV Editor overview | Maya 2022. Autodesk Knowledge Network. [Online] Available at: [https://knowledge.autodesk.com/support/maya/learn](https://knowledge.autodesk.com/support/maya/learn-explore/caas/CloudHelp/cloudhelp/2022/ENU/Maya-Modeling/files/GUID-73BF7546-3BF2-44F3-9192-15A024CEC173-htm.html)[explore/caas/CloudHelp/cloudhelp/2022/ENU/Maya-Modeling/files/GUID-73BF7546-](https://knowledge.autodesk.com/support/maya/learn-explore/caas/CloudHelp/cloudhelp/2022/ENU/Maya-Modeling/files/GUID-73BF7546-3BF2-44F3-9192-15A024CEC173-htm.html) [3BF2-44F3-9192-15A024CEC173-htm.html\)](https://knowledge.autodesk.com/support/maya/learn-explore/caas/CloudHelp/cloudhelp/2022/ENU/Maya-Modeling/files/GUID-73BF7546-3BF2-44F3-9192-15A024CEC173-htm.html).

Finalizado la etapa de creación de todos los mapas UVs de todos los modelos 3D, es decir, el personaje y sus assets, procederemos a dar inicio a la etapa de texturizado. Etapa en la cual, como nombramos anteriormente, se refiere a darle color y detalles finos a los mapas UVs. Para ello, haremos uso del programa Substance Painter 3D, software de pintura 3D creado por Adobe, que permite texturizar y renderizar las mallas 3D, y que es sumamente reconocido por su nivel de alta calidad y precisión. Uno de los primeros pasos y quizás el más importante es el llamado "Baking".

Baking es el nombre del proceso de guardar información relacionada con una malla 3D en un archivo de textura (mapa de bits). La mayoría de las veces este proceso implica otra malla. En este caso, la información de la primera malla se transfiere a los UV de la segunda malla y luego se guarda en una textura. El software de Substance genera texturas y estas texturas se pueden mejorar utilizando información relacionada con la geometría de la malla. Muchos filtros y materiales pueden adaptarse a la geometría específica de una malla 3D observando las texturas "bakeadas". El "Baking" puede proporcionar información sobre dónde pueden estar las sombras ambientales, dónde están los bordes de la geometría y mucho más. (Extraído de: Cignoni, P. (s. f.). File:Normal map example [Gráfico]. Recuperado de: [https://substance3d.adobe.com/documentation/bake/what-is-baking-172818449.html\)](https://substance3d.adobe.com/documentation/bake/what-is-baking-172818449.html).

Al igual que Adobe Photoshop, Substance trabaja en forma de capas, una vez finalizado la etapa de Baking, procederemos a pintar los modelos. Crearemos máscaras, utilizaremos materiales, filtros, generadores y haremos uso de los pinceles para darles vida a los modelos 3D. (Extraído de: Substance3d.adobe.com. 2022. Painting - Substance 3D Painter. [Online] Available at: [https://substance3d.adobe.com/documentation/spdoc/painting-34275367.html\)](https://substance3d.adobe.com/documentation/spdoc/painting-34275367.html).

Este paso se verá beneficiado gracias al uso de la tableta Huion Kamvas Pro 16 Plus 4K y su lápiz digital que cuenta con 8192 niveles de sensibilidad de presión y una

tasa de respuesta superior y pudiendo posicionar el lápiz ± 60 ° de soporte de inclinación para agregar sombras o lograr efectos de pincel. (Extraído de: Huion.com. 2022. *Kamvas Pro 16 Plus* 

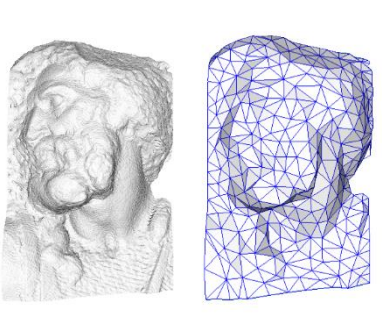

original mest<br>4M triangles

simplified mesh<br>500 triangles

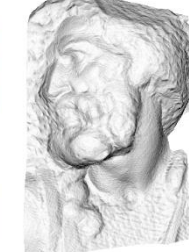

mpimed mesh<br>normal mapping<br>500 triangles

*(4K)*. [Online] Available at: [https://www.huion.com/es/pen\\_display/KamvasPro/kamvas](https://www.huion.com/es/pen_display/KamvasPro/kamvas-pro-16-plus-4k.html)[pro-16-plus-4k.html\)](https://www.huion.com/es/pen_display/KamvasPro/kamvas-pro-16-plus-4k.html).

Con las texturas ya terminadas y listas para exportar, volveremos al software de Autodesk Maya donde podremos ubicarlas dentro de los mapas UVs de los modelos 3D.

Recapitulando un poco lo escrito hasta este punto, empezamos este proceso creando los blueprints del personaje y sus accesorios, que luego, llevándolos a los programas de modelado y esculpido, serán ubicados con el fin de tenerlos como referencia para empezar a esculpir y modelar. Una vez finalizadas estas etapas, se prosigue con la creación de los mapas UV's, mapas que luego texturizaremos y colocaremos en el personaje y sus accesorios. Hasta este punto tenemos un personaje totalmente modelado y texturizado, que también podría considerarse "terminado" en el sentido de que ya tiene todos sus detalles y es fiel a la imagen de referencia. La próxima etapa es la llamada Rigging.

Utilizando el software de Autodesk Maya en conjunto con un plug in llamado "Advanced Skeleton" que es una extensión especializada para el rigging de personas, animales y objetos, el principal objetivo será la creación de un esqueleto que se ajuste a las necesidades del personaje elegido. En este caso, al tratarse de un ser humano, el esqueleto creado no tendrá ningún tipo de diferencial especial o hueso accesorio. Para abordar tal tarea, dividiremos esta etapa en dos secciones. (Extraído de: Sites.google.com. 2022. 01. Introduction - animationstudios.com.au. [Online] Available at: [https://sites.google.com/a/animationstudios.com.au/animationstudios-com](https://sites.google.com/a/animationstudios.com.au/animationstudios-com-au/advancedskeleton/help/introduction)[au/advancedskeleton/help/introduction\)](https://sites.google.com/a/animationstudios.com.au/animationstudios-com-au/advancedskeleton/help/introduction).

Por un lado, una sección se enfocará en el rigging corporal incluyendo el cuello y todas las demás extremidades y por otro lado un rigging puramente facial que controlara desde el pelo hasta la boca. "In Maya, joints or bones are used in rigging in the same manner as joints in the human body. The joints are points of articulation created to control the model. When rigging a character, joints are placed in areas that bend or rotate, such as the shoulder, elbow, neck, hips, etc." (Batton, Wyndham, 2016). Todo este proceso será creado a partir de huesos y articulaciones conectadas unas a otras, y estas conexiones comparten niveles de jerarquía para que haya un orden en el movimiento que estos realicen.

"Before understanding facial movements, it is necessary to analyze the shape and structure of the geometry. The study of the facial morphology provides the facial features needed for the design of its rig structure" (Orvalho, V., 2012). La morfología de nuestro personaje entraría en la clasificación de "highly-stylized" según (Ritchie k. 2005), es decir, que no entra a la categoría de foto realista ni tampoco híper realista, haciendo que las acciones/emociones que nuestro personaje realice no sean del todo realistas.

Nos encontramos en los últimos pasos, finalizada la etapa de rigging, ya tendríamos listo el personaje para poder animarlo. Hasta aquí hemos completado con todos los pasos requeridos para crear un personaje 3D completo y con las funciones de poder utilizarlo tanto para un videojuego o corto por ejemplo. En nuestro caso, restaría por posarlo, colocarle luces que resalten su modelo y luego realizar renders utilizando el motor de render Arnold el cual con las correctas especificaciones podremos exponer en una calidad muy alta nuestro personaje.

#### <span id="page-21-0"></span>**Referencias:**

Adobe Photoshop CC manual (2014). Adobe Photoshop Help and tutorials. Recuperado de https://www.manual.ar/adobe/photoshop-cc/manual?p=1)

Autodesk Maya. (2021). Quad Draw Tool. Recuperado de https://knowledge.autodesk.com/support/maya/learn explore/caas/CloudHelp/cloudhelp/2022/ENU/Maya-Modeling/files/GUID-20DEA0B6-C090-49EA-98AE-172F1C382A05-htm.html

Briggs, C. (2021). An essential introduction to Maya character rigging. CRC Press.

- Batton, Wyndham, "A Dynamic Hair Rigging System for Maya" (2016). All Theses. 2489. https://tigerprints.clemson.edu/all\_theses/2489
- Cignoni, P. (s. f.). File:Normal map example [Gráfico]. Recuperado de: https://substance3d.adobe.com/documentation/bake/what-is-baking-172818449.html)
- Darwin, C., & Prodger, P. (1998). The expression of the emotions in man and animals. Oxford University Press, USA.
- Faigin, G. (2012). The artist's complete guide to facial expression. Watson-Guptill.
- Fajardo, S. and Jordan, N., 2021. Videogames as virtual art from the case of Red Dead Redemption 2. Perú: Universidad Peruana de Ciencias Aplicadas (UPC).

Harcourt, E. (2011). Nietzsche and the" aesthetics of character" (pp. 265-284). na.

Huion.com. 2022. Kamvas Pro 16 Plus (4K). [Online] Available at: https://www.huion.com/es/pen\_display/KamvasPro/kamvas-pro-16-plus-4k.html.

- Ismar, E., Kurşun Bahadir, S., Kalaoglu, F. and Koncar, V., 2020. Futuristic Clothes: Electronic Textiles and Wearable Technologies. Global Challenges, [online]
- 4(7). Available at:

<https://onlinelibrary.wiley.com/doi/epdf/10.1002/gch2.201900092>.

Knowledge.autodesk.com. 2022. UV Editor Overview | Maya 2022. Autodesk Knowledge Network. [Online] Available at: https://knowledge.autodesk.com/support/maya/learnexplore/caas/CloudHelp/cloudhelp/2022/ENU/Maya-Modeling/files/GUID-73BF7546-3BF2-44F3-9192-15A024CEC173-htm.html

Keller, E., 2011. Introducing ZBrush. Indianapolis, Ind.: Wiley Pub.

Univ.S.T.P. & Technologies, C. (2019). Autodesk Maya 2019: A

Comprehensive Guide (11. Ed). CADCIM Techologies.

Kim, Y. and Choi, Y., 2007. A Study of Futuristic Materials in Contemporary Fashion. International Journal of Costume and Fashion, 7(1), pp.22-31.

Marvelousdesigner.com/. 2019. *Sewing*. [Online] Available at: https://marvelousdesigner.zendesk.com/hc/en-us/articles/360036957692- Segment-Sewing-2D-

Marvelousdesigner.com. 2021. Retopology. [Online] Available at: https://marvelousdesigner.zendesk.com/hc/en-us/articles/360037395011- Retopology-ver-5-1-0- )

Núñez Barranco, A., Domenech del Rio, A. and Yoo, Y., 2022. A Study on the Aesthetics Characteristics of Retro-Futuristic Fashion. International Journal of Costume and Fashion, 22(1), pp.13-24.

Orvalho, V., Bastos, P., Parke, F. I., Oliveira, B., & Alvarez, X. (2012). A Facial

Rigging Survey. Eurographics (State of the Art Reports), 183-204.

- Palamar, T., 2016. Mastering Autodesk Maya 2016. Indiana: John Wiley &Sons, Inc., p.151.
- Ruiz, José Manuel. "The virtualities of art (or how art is, above all, virtual)". Artnodes, 2021, Num. 27,
- Shenzhen Huion Animation Technology Co. (s.f.). User Manual Kamvas Pro 16 Plus (4K). Recuperado de

https://www.huion.com/es/pen\_display/KamvasPro/kamvas-pro-16-plus-4k.html

- Substance3d.adobe.com. 2022. Painting Substance 3D Painter. [Online] Available at: https://substance3d.adobe.com/documentation/spdoc/painting-34275367.html).
- Sites.google.com. 2022. 01. Introduction animationstudios.com.au. [Online] Available at: https://sites.google.com/a/animationstudios.com.au/animationstudios-comau/advancedskeleton/help/introduction).
- Tickoo, S., 2018. Autodesk® Maya® 2019. 11th ed. Schererville.
- Tenshi™. 2022. Techwear: History of the urban and functional style originating from streetwear. [Online] Available at: https://tenshi-streetwear.com/pages/techwearhistory-of-the-urban-and-functional-style-originating-from-streetwear
- Zbrush by Maxon. (s.f.). Zremesher. Recuperado de http://docs.pixologic.com/userguide/3d-modeling/topology/zremesher/
- Zbrush by Maxon. (s.f.). Grids. Recuperado de http://docs.pixologic.com/user-guide/3dmodeling/reference-images/grids/

## <span id="page-25-0"></span>**ENTREGA 2 – MODELADO 3D – DOCUMENTACIÓN ANEXA**

A lo largo de este documento, se argumentara como fue el proceso de modelado 3D del personaje, su ropa y sus accesorios con el fin de demostrar, como así también analizar dicho desarrollo. Para un mayor entendimiento, segmentaremos en 5 bloques todo el proceso.

- Bloque 1: Zapatillas
- Bloque 2: Bate de béisbol
- Bloque 3: Cabeza y Pelo
- Bloque 4: Cuerpo
- Bloque 5: Ropa y Accesorios

#### <span id="page-25-1"></span>**Bloque 1: Zapatillas**

El modelado 3D comenzó por las zapatillas del personaje, decisión basada en la dificultad proyectada que estas demandaban y el nivel de detalle que tenían. El primer paso a tomar para abordar tal tarea, fue ubicar los respectivos blueprints realizados en la entrega n°1 en las vistas ortogonales del programa Autodesk Maya. Las vistas utilizadas

fueron tres, lateral, superior y trasera.

Para la creación del modelo, utilizamos mayoritariamente la vista lateral y las herramientas de "Live

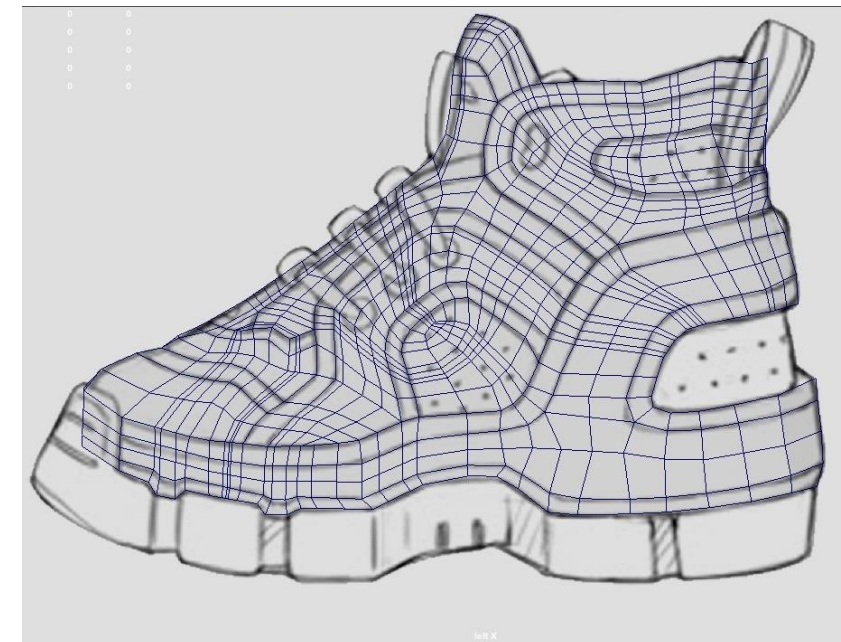

Mesh", "Quad Draw" y "Extrude". Las cuales nos permitieron obtener un resultado fiel a la referencia del personaje.

Una vez obtenida la forma "principal" de la zapatilla, se prosiguió con la segmentación de las diferentes partes de ella, como la lengua, el talón, las coberturas de sus costados, el frente, la suela, etc. En total, se realizaron 21 partes separadas para el modelo, incluyendo los detalles. Cuando una parte era segmentada, se retocaban sus partes (vértices, aristas y polígonos) y se retopologizaba para mejorar la fluidez y numero de polígonos totales. Hubo un proceso largo de prueba y error, donde se experimentaron

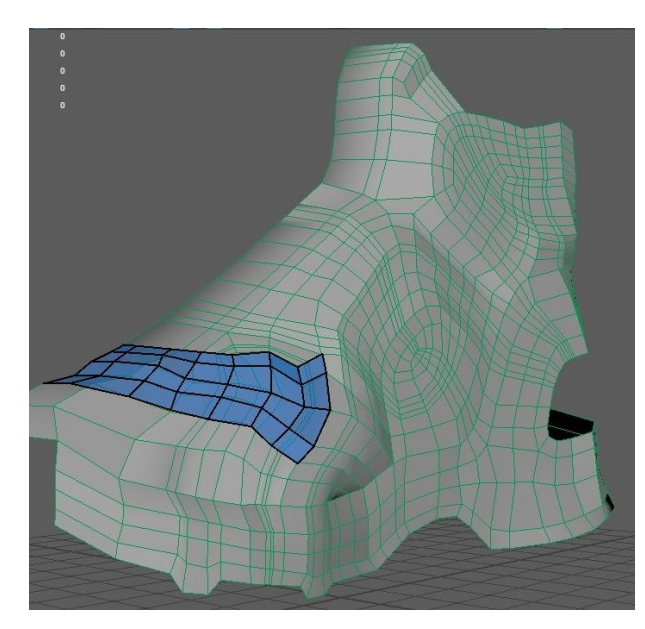

diferentes técnicas de modelado. Como primer instancia se pensó en esculpirla desde cero, pero al ser un objeto más bien "Hard Surface" y no orgánico, se sintió mejor realizarla con la técnica "Box Modelling".

Sin embargo, se utilizó en ciertas instancias, herramientas de esculpido

propias de Autodesk Maya con el fin de ajustar y emparejar partes del modelo.

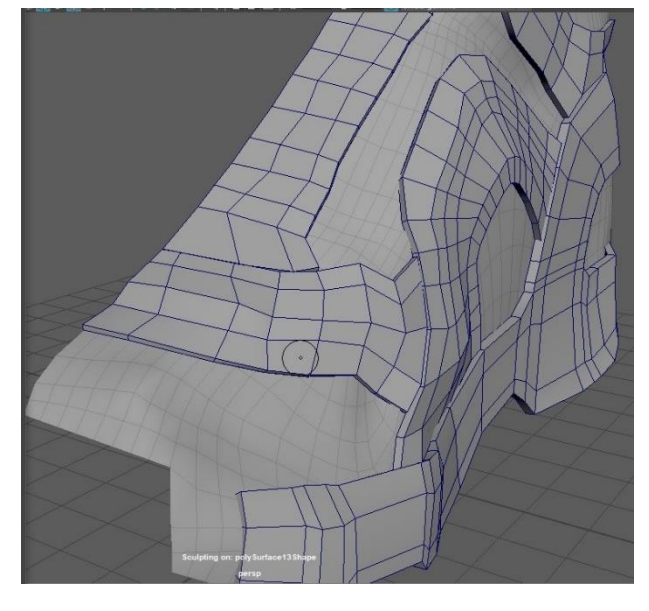

Con la forma completa y todas las partes listas del modelo, se llevó adelante el correcto ordenamiento y flujo de todos los polígonos que conformaban cada bloque de la zapatilla. Asimismo, se "unió" cada parte entre ellas, es decir, borde con borde para mimetizar que fuera un todo y no como partes separadas.

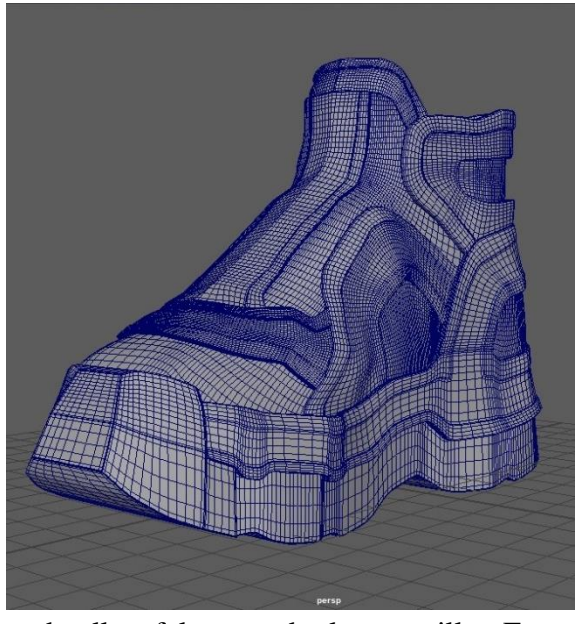

Por último, se agregaron todos los detalles faltantes de la zapatilla. Estos constaban de: los cordones, los huecos por donde estos pasaban, y los recubres de ellos. Todos ellos creados a partir de figuras primitivas y re ajustados mediante la herramienta "Soft Selection".

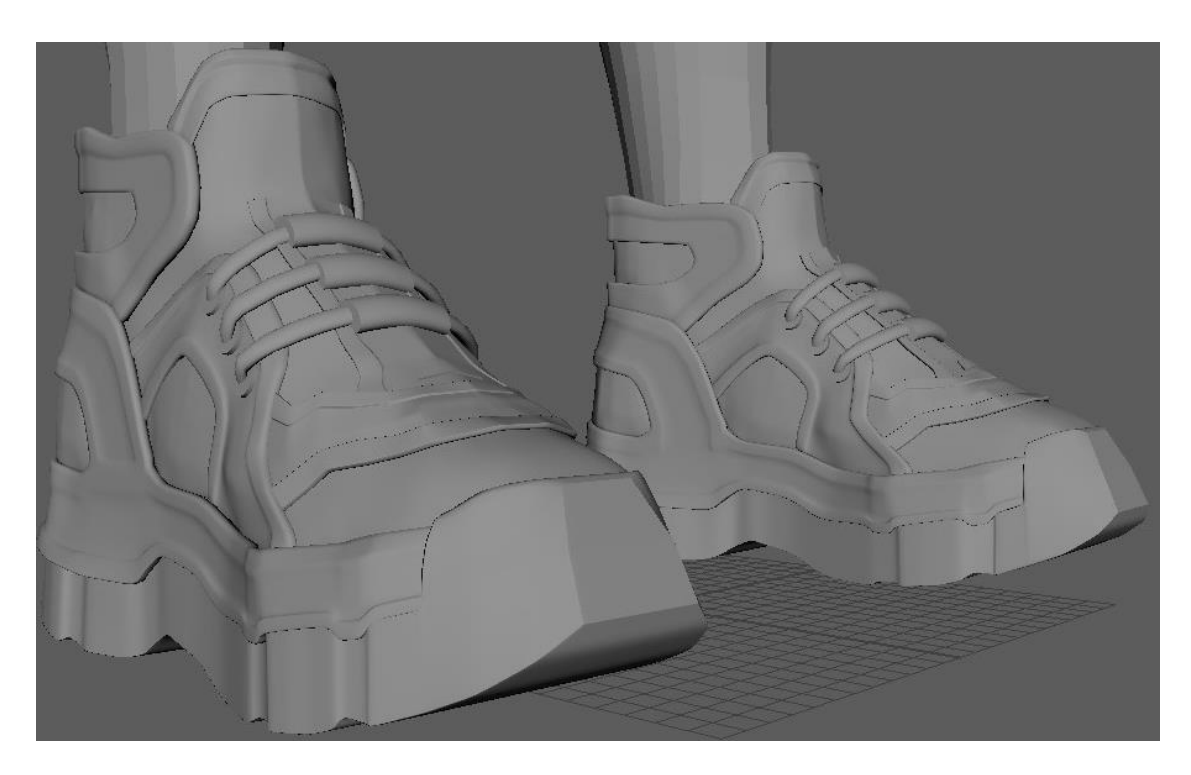

#### <span id="page-28-0"></span>**Bloque 2: Bate de béisbol**

Para el bate de béisbol, al igual que las zapatillas fue creado a partir de la técnica box modelling, es decir, sobre figuras primitivas que fuimos configurando y editando hasta que las formas fueran iguales a las imágenes de referencia y a los blueprints creados para ello. El modelo 3D de él, fue divido en 5 partes.

- Cuerpo
- Unión (cuerpo/mango)
- Mango
- Base
- Pinches

La parte más compleja ciertamente fue el mango, ya que su forma, si bien parece un cilindro normal, está conformado por una única forma en espiral. Esta parte pudo ser solucionada mediante el uso de una figura primitiva (plano) la cual fue ajustada con aristas posicionadas de forma oblicua y luego utilizando una herramienta llamada "Deform – Nonlinear – Bend" nos permitió doblar el plano creado en forma circular y luego extruyendo las líneas creadas a partir de las aristas dando la forma de espiral que necesitábamos.

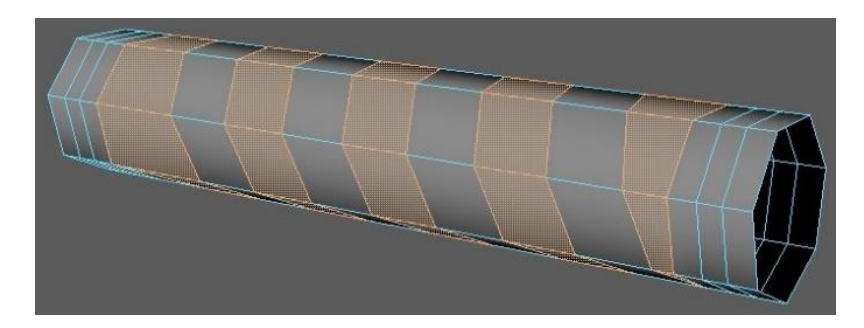

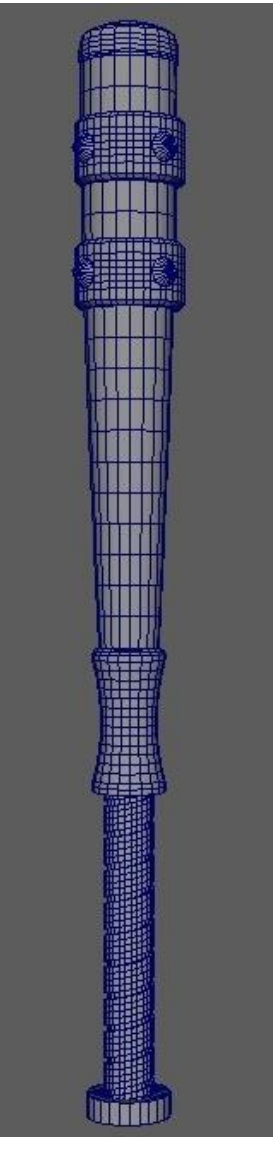

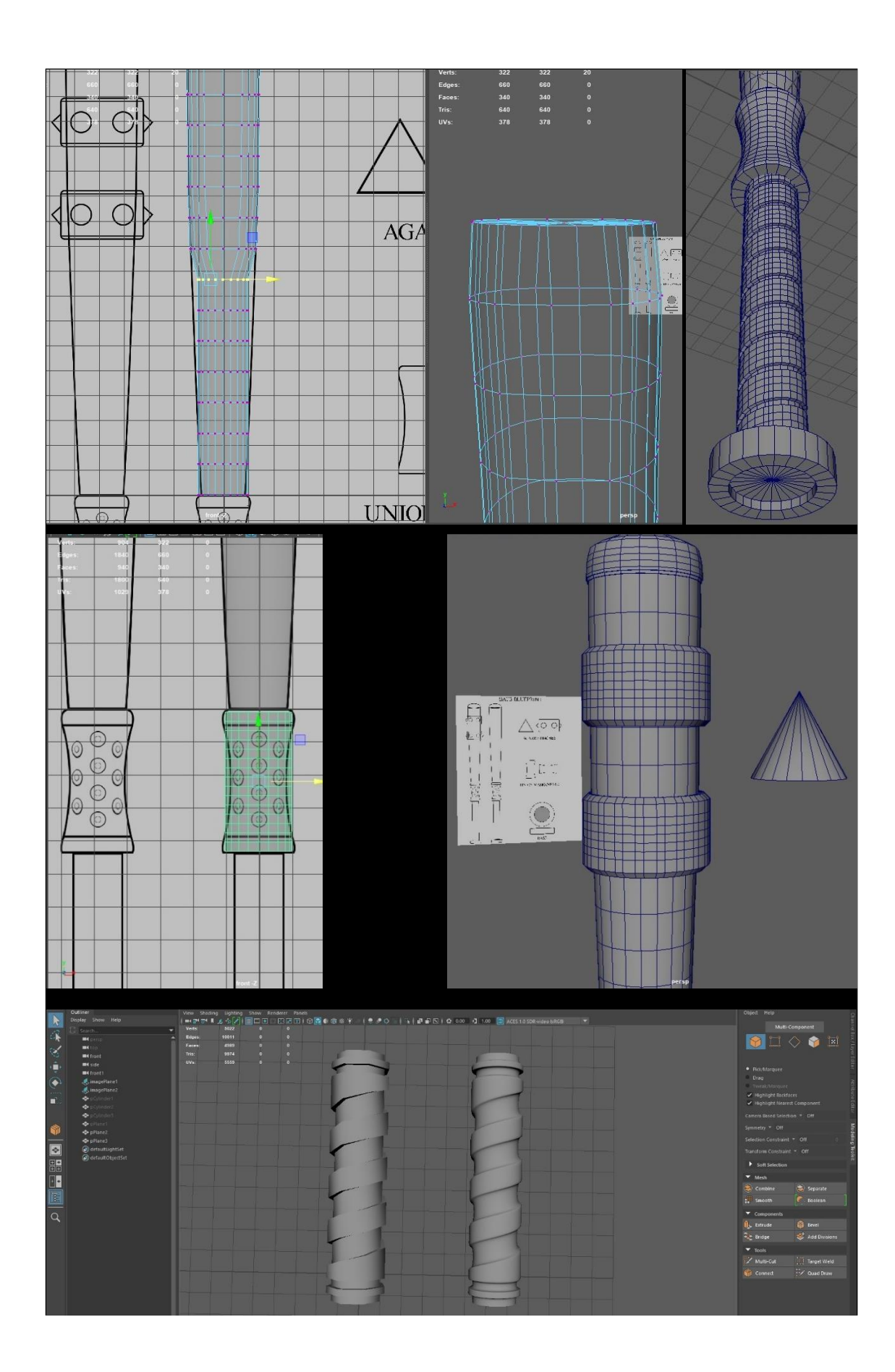

#### <span id="page-30-0"></span>**Bloque 3: Cabeza y Pelo**

En este bloque visualizaremos el proceso de creación de la cabeza del personaje. En primera instancia se creó en Autodesk Maya mediante figuras primitivas un blockout con la forma de una cabeza humana básica, para luego traspasarla al software de Zbrush con el objetivo de darle la forma más idéntica a la de la referencia.

Una vez obtenida la forma que podemos observar en la imagen de la derecha, con el uso de los pinceles propios del programa Zbrush, se fue modificando la anatomía de la

cabeza hasta el punto de conseguir la forma esperada. Con el uso de referencias de cabezas del género femenino, se fueron retocando las partes prominentes como la mandíbula y los pómulos buscando que está se asemejara los más fielmente al personaje.

En la segunda imagen podemos observar el resultado final obtenido luego del proceso de esculpido realizado. Como podemos notar, la nariz fue sumamente retocada al igual que las partes nombradas anteriormente. Este proceso nos brindó una base con la cual poder comenzar a trabajar luego en el software de Autodesk.

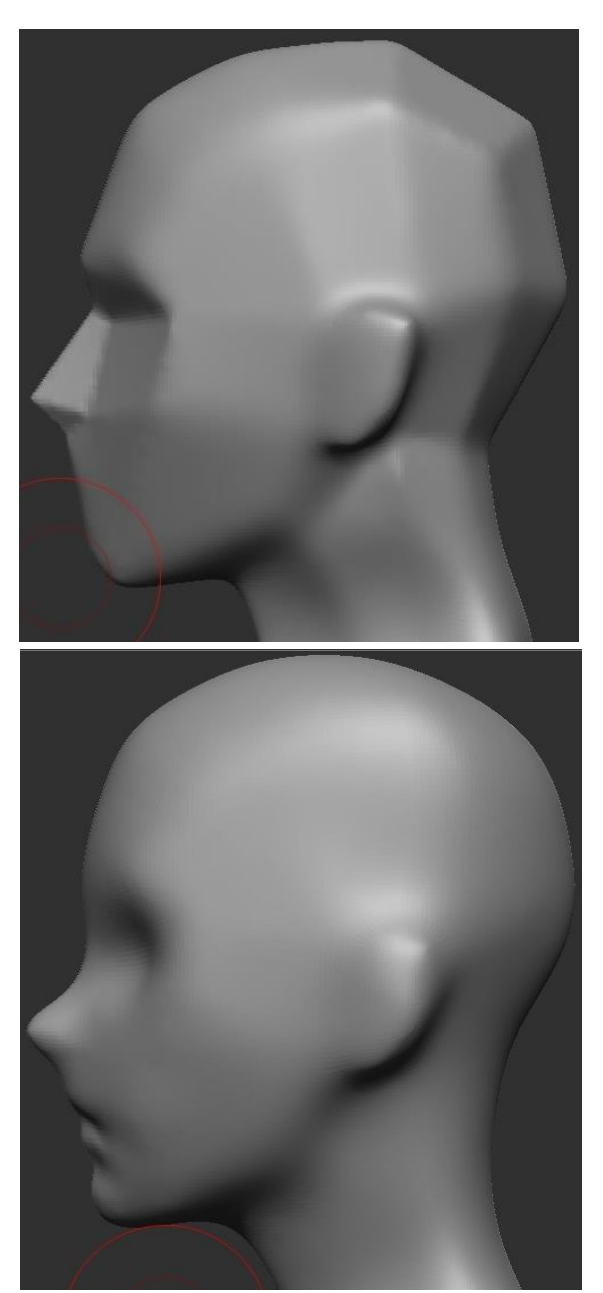

Una vez exportado el archivo (Obj.) de Zbrush y situado en Maya, se procedió a la retopologización de la malla con el fin de modificar los polígonos y brindarles un correcto flujo a ellos.

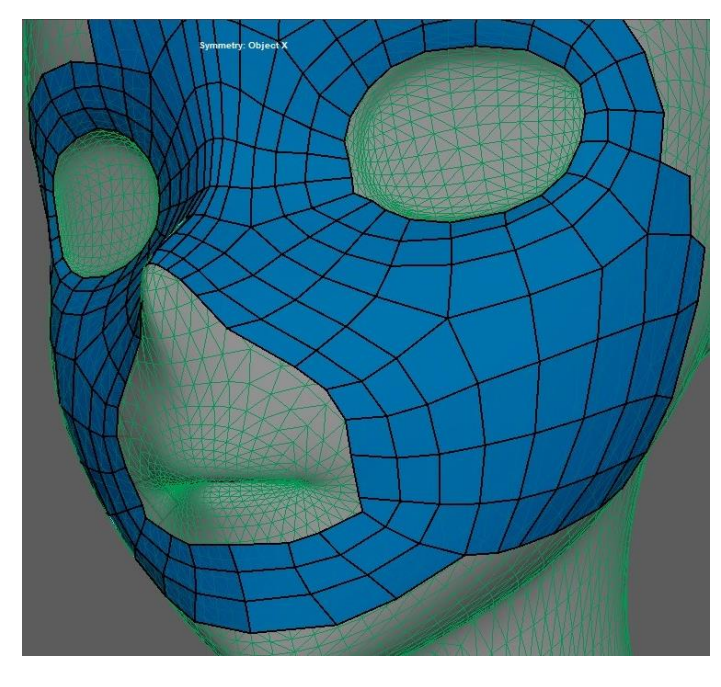

Este proceso fue llevado a cabo utilizando las herramientas de "Live Mesh" y "Quad Draw".

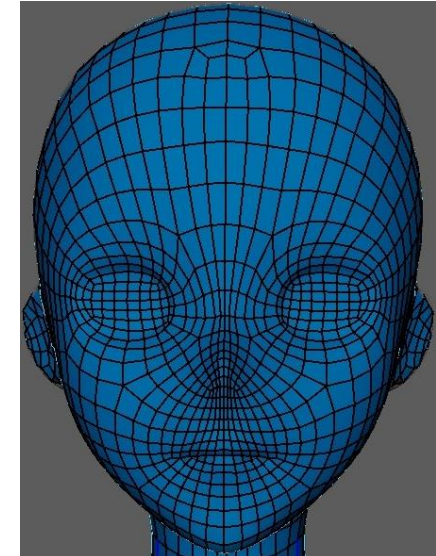

Finalizada la retopologización, obtuvimos una

malla con un correcto flujo de polígonos y al mismo tiempo con una cantidad sustancial menor que el archivo exportado originalmente de Zbrush, facilitando etapas posteriores y economizando el trabajo de renderizado.

Con la cabeza lista se procedió a la creación del cabello, ojos, pestañas y cejas. Para el pelo, luego de un largo proceso de pruebas y errores, se compuso finalmente mediante las herramientas de "Curves / Surfaces", principalmente la llamada "EP Curve Tool" la cual, en conjunto con "Live Mesh" de la cabeza, nos permitía crear "curvas" con la misma orientación de la forma de ella. La cabellera creada, está compuesta por cuatro grupos de geometría. La geometría principal, "Pelo\_Main\_GEO" si bien fue creada a partir de curvas, estas no fueron unidas entre sí con la función "Loft" sino que se utilizó

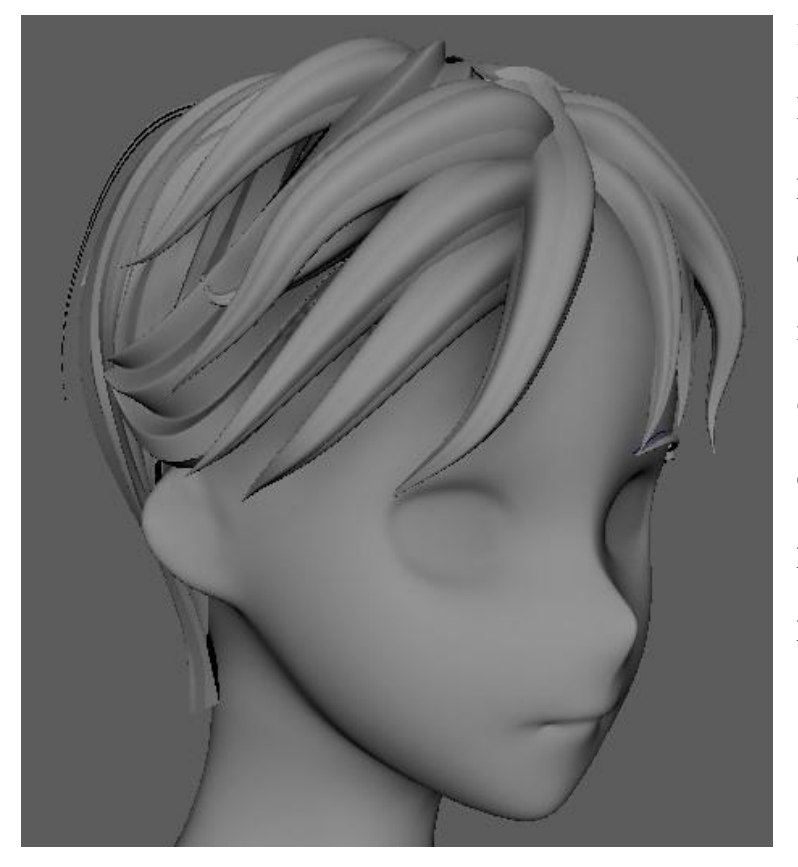

la herramienta "Sweep Mesh", función que nos permitiría crear geometría con la forma de la curva y al modificarle los parámetros como el de "Taper" nos daría como resultado un pelo semejante al del personaje.

Por otro lado, un segundo grupo de geometría llamada "Pelo\_Secundario\_GEO", fue creada con el objetivo de recubrir todo el contorno de la cabeza y de esta manera darle

la forma como la que se puede observar en la imagen de referencia del personaje. Al contrario de cómo fue creada la principal, aquí si fue utilizada la función de "Loft", herramienta que nos permitió conectar curva con curva y luego brindarle más detalles con "Multi-Cut", "Transform" y "Bevel".

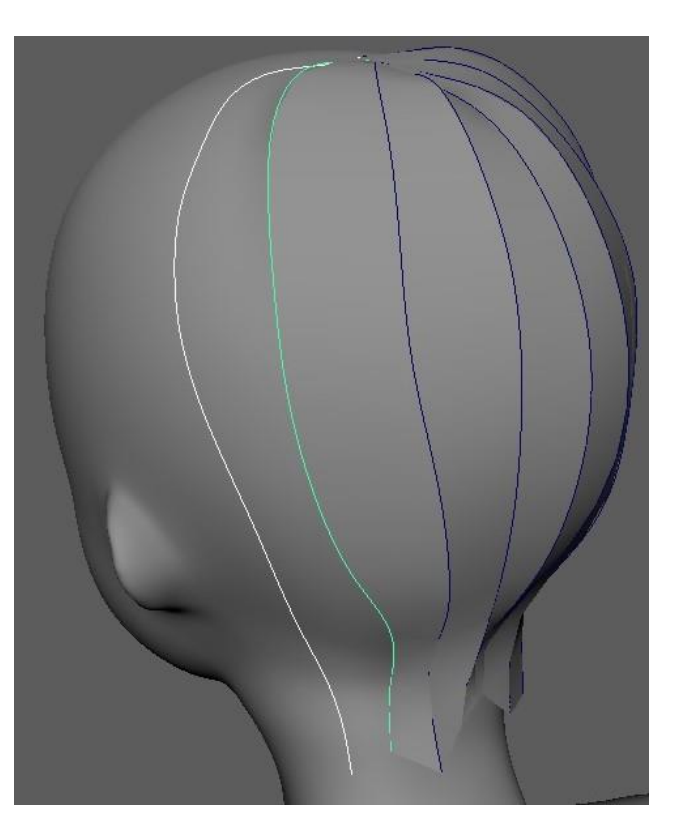

### <span id="page-33-0"></span>**Bloque 4: Cuerpo**

Al igual que lo explicado en el bloque anterior, el procedimiento que se llevó a cabo para realizar el cuerpo del personaje consto de los mismos pasos para poder darle la forma correcta. Se comenzó primero creando un blockout básico en Maya del cuerpo femenino para luego exportarlo en Zbrush y poder ajustarlo a gusto.

Para ello, se tomó una referencia semejante al cuerpo del personaje elegido y sobretodo que estuviera anatómicamente correcto para poder luego brindarle más

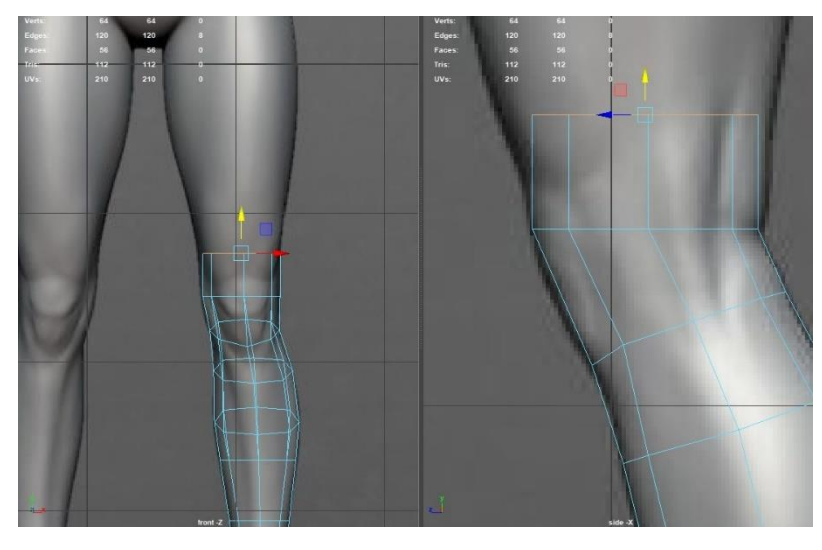

detalle en el software de esculpido digital. Obtenida finalmente una geometría que se asemejara relativamente a un cuerpo humano, se procedió a exportarlo a Zbrush, donde

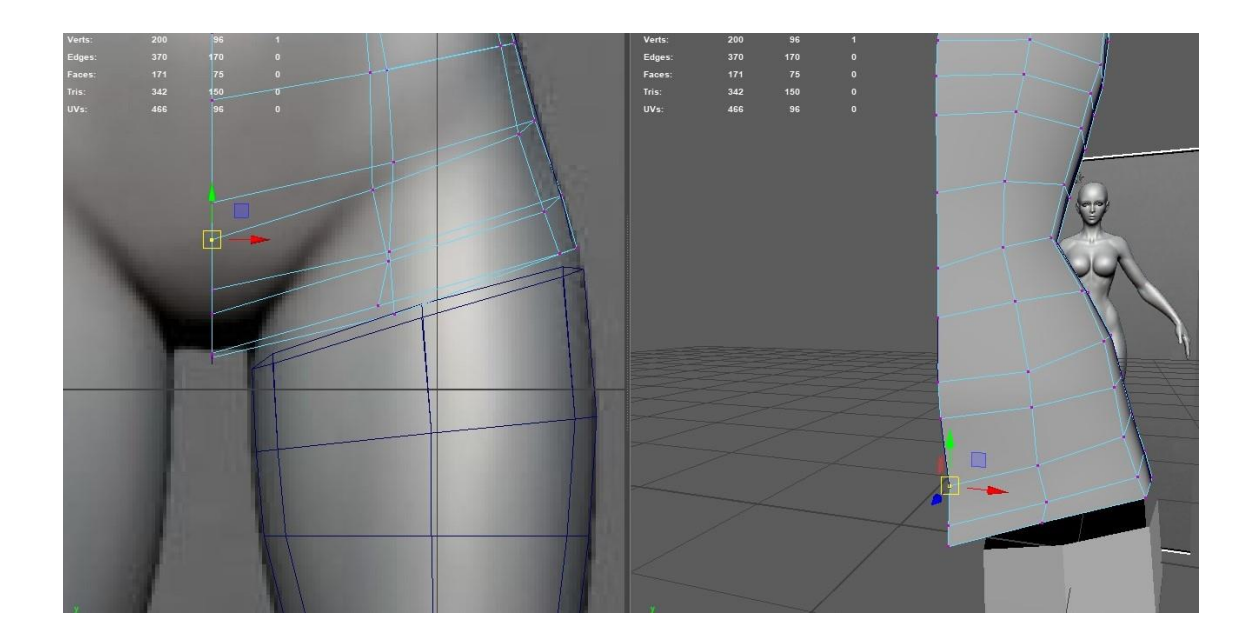

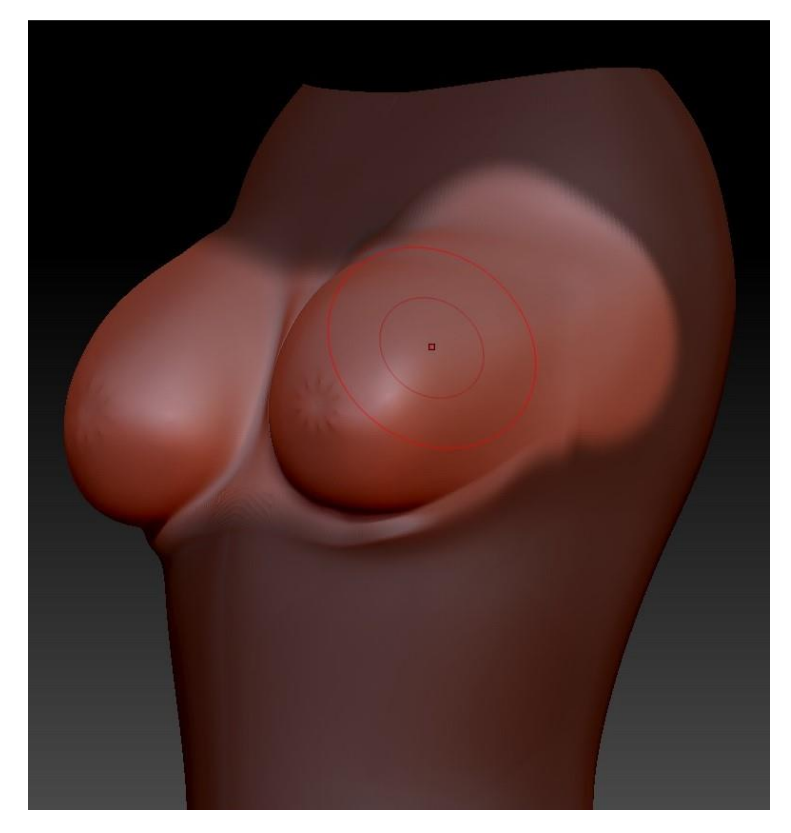

se le realizo un correcto ajuste anatómico y agregaron todos los detalles finos como las manos, pechos, etc.

Gracias a las herramientas de Zbrush como "Subdivisions" y "Zremesher" nos permitieron ajustar los niveles de polígonos y sobretodo ordenar el flujo de

ellos. Principalmente se buscó crear un torso estilizado al estilo anime. Este siendo con piernas más largas que el torso y con una forma en general más fina en las extremidades.

Una vez terminado el proceso en Zbrush y exportar el archivo, esta malla fue importada al programa de Autodesk Maya para su correcta retopologizacion.

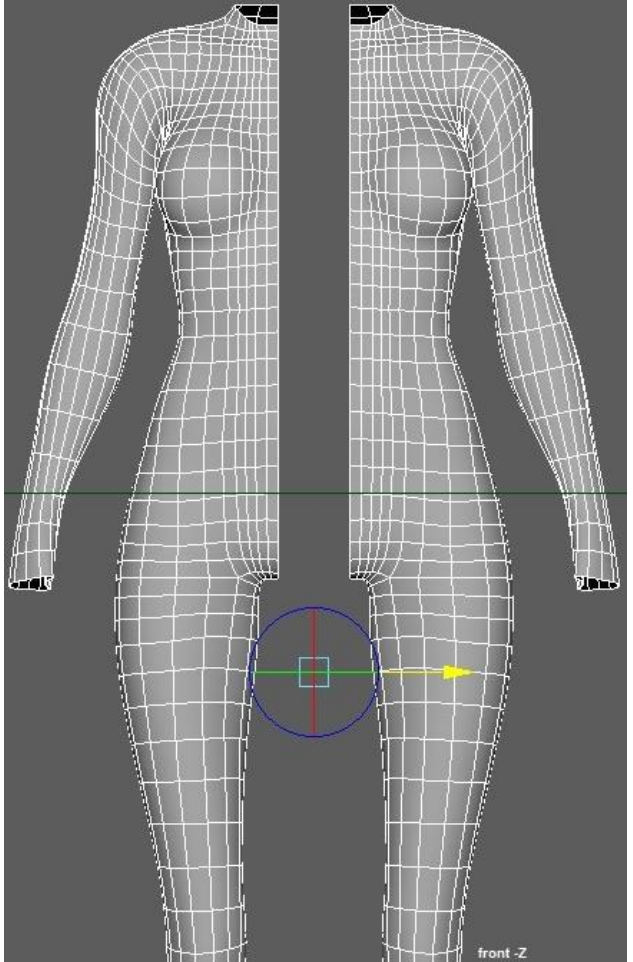

## <span id="page-35-0"></span>**Bloque 5: Ropa y Accesorios**

Para este bloque, además del software de Autodesk Maya, se utilizó para la realización de la campera y el pantalón del personaje, el software de Marvelous Designer, programa especializado en la creación de ropa mediante el uso de molderías o planos 2D crean objetos poligonales 3D con la misma forma.

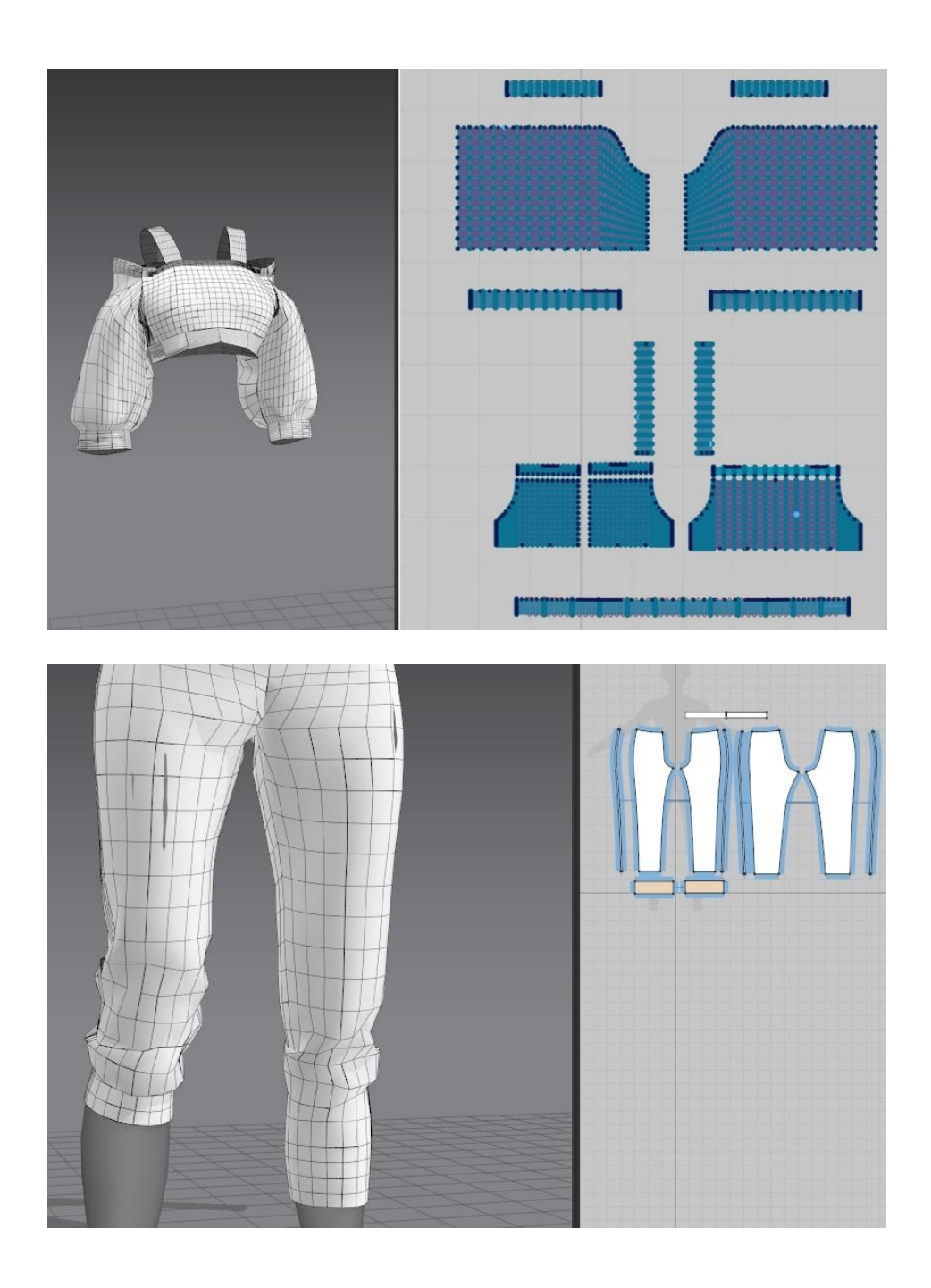

Una vez listo el modelo de Marvelous, esté fue extraído y ubicado en Maya para la corrección de vértices y aristas. Pero antes de este paso, para una mayor precisión y poder ubicar el ropaje creado en nuestro personaje, primero se trasladó el archivo obj del cuerpo creado a Marvelous y de esta manera simulamos tanto la campera como el pantalón en el cuerpo del personaje nuestro. De esta manera el ropaje se ajustó lo más fielmente a él.

Posteriormente, todo lo faltante fue creado exclusivamente en Maya, como los detalles del ruedo de las mangas, o las costuras del pantalón o los botones de la campera.

Por otro lado, todos los cintos, fueron creados mediante el uso de "Live Mesh" y "Quad Draw" ya que nos daban un resultado fiel y

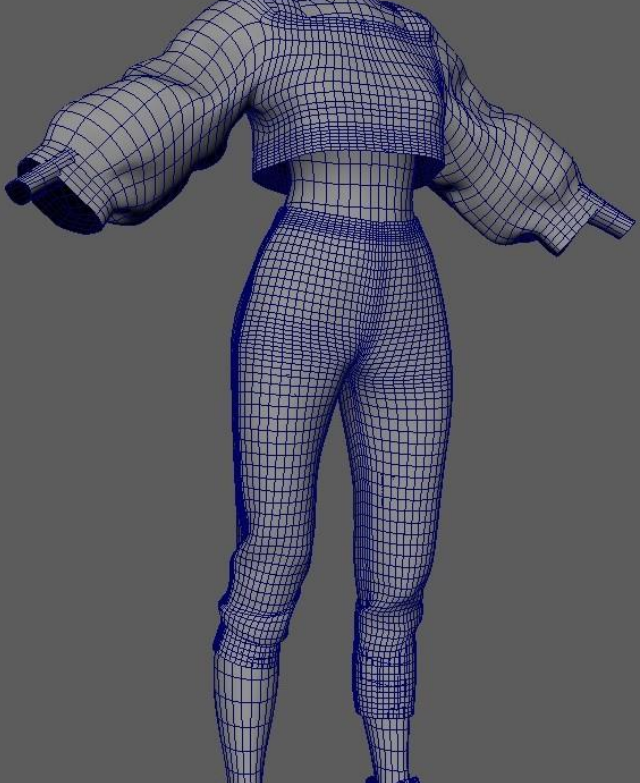

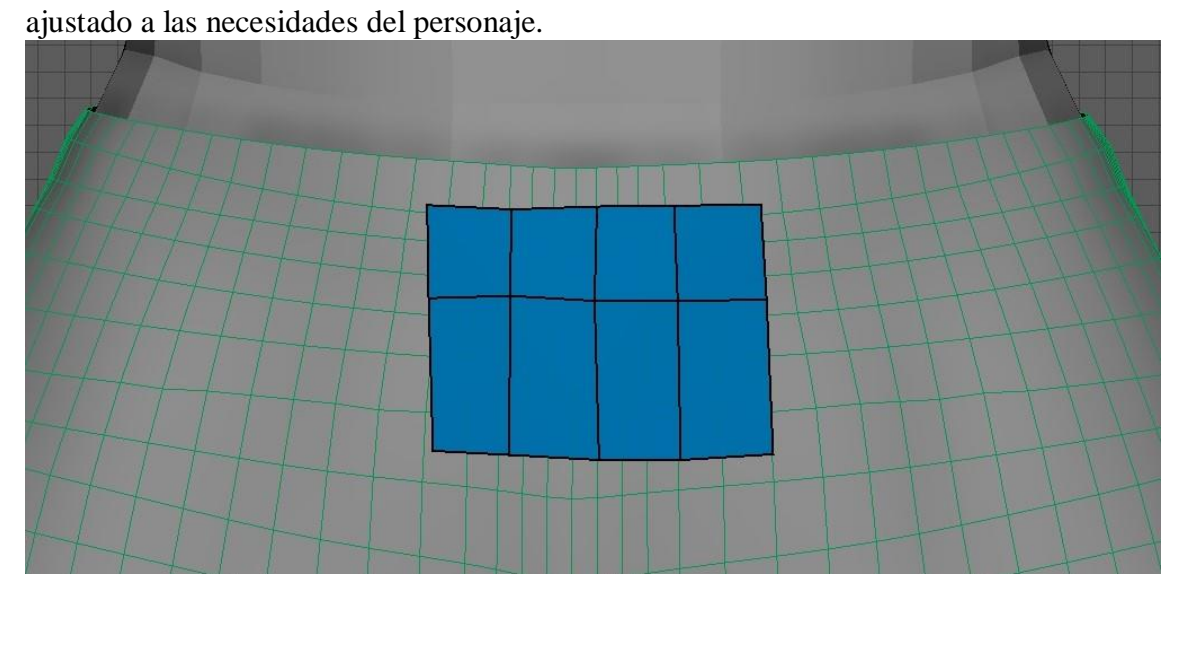

Tanto el cinto como la cadena que esta agarrada a él, fueron construidos utilizando los blueprints y figuras primitivas propias del programa.

Por un lado, la cadena fue creada a partir de una curva y que luego utilizando la función "Sweep Mesh" y su parámetro de "Twist" nos permitió construir una geometría constante y sin problemas. Los últimos detalles como podemos observar a la derecha, son simples formas ubicadas y unidas con la cadena y el cinto.

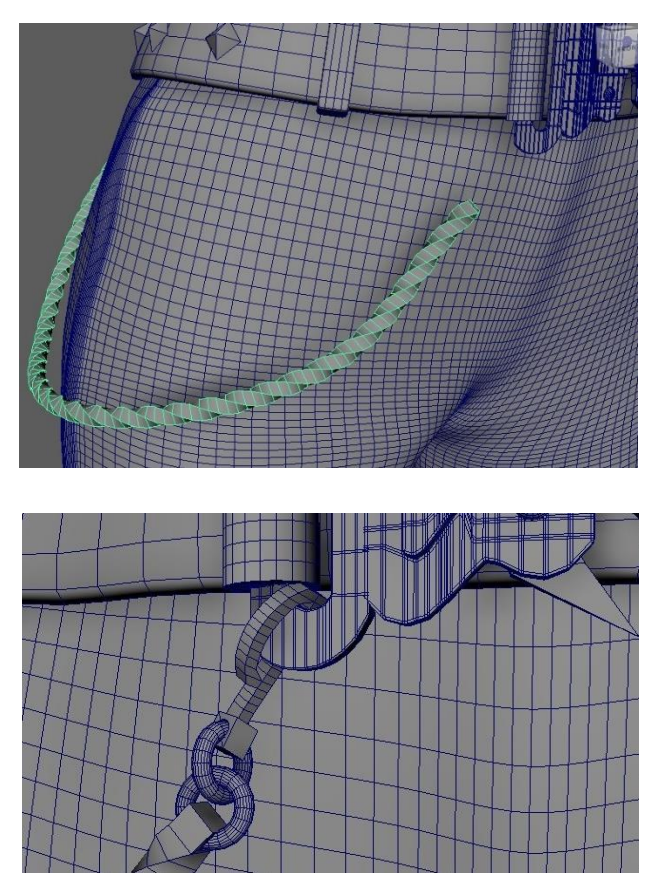

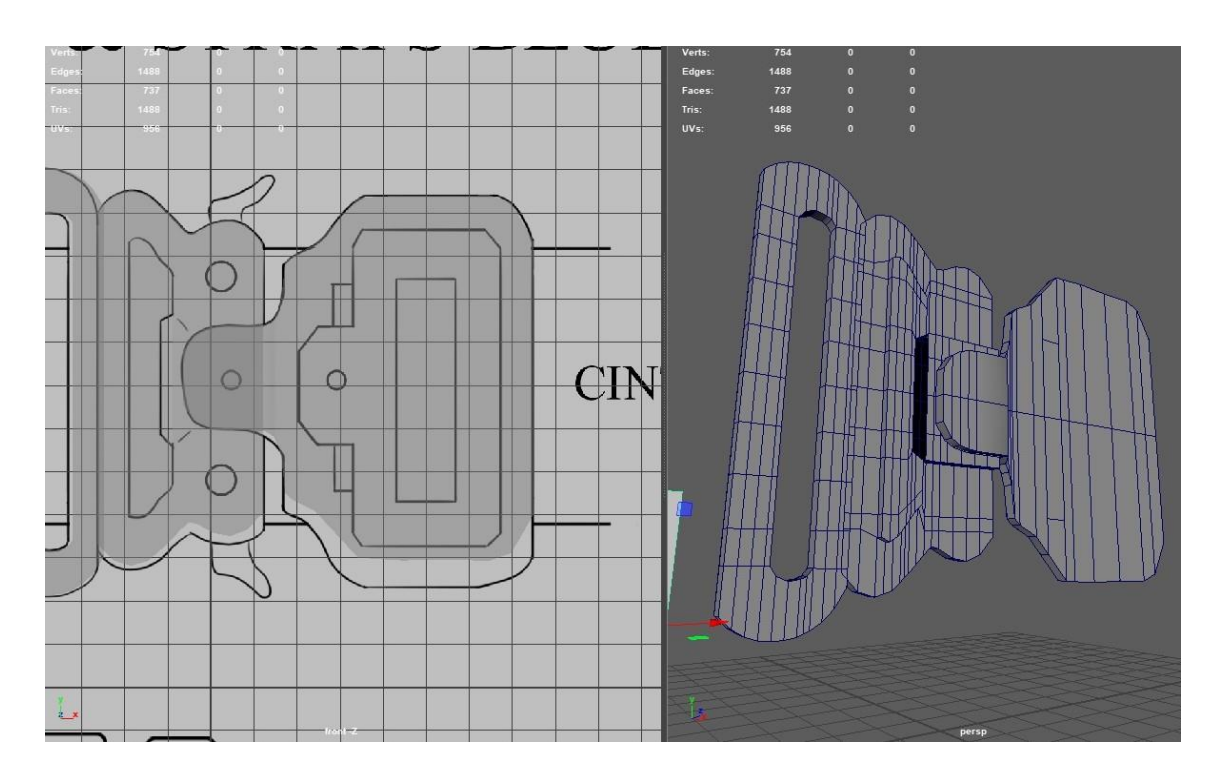

Las muñequeras y el choker (accesorio del cuello) al igual que el mango del bate de beisbol, fueron creadas a partir de un plano al cual fue modificado por la herramienta "Bend" encontrada en "Deform Nonlinear" que nos permitió doblar dicho objeto hasta obtener la forma deseada de ellos.

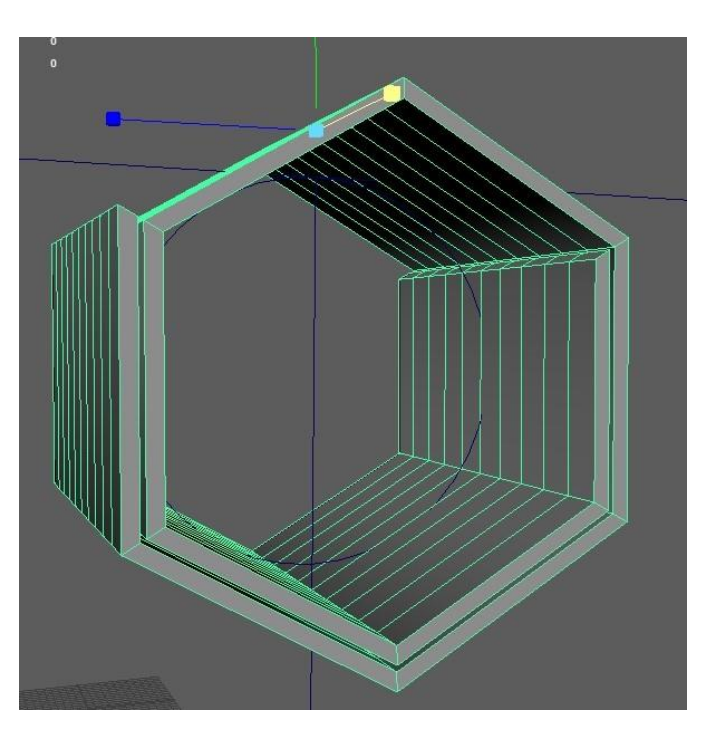

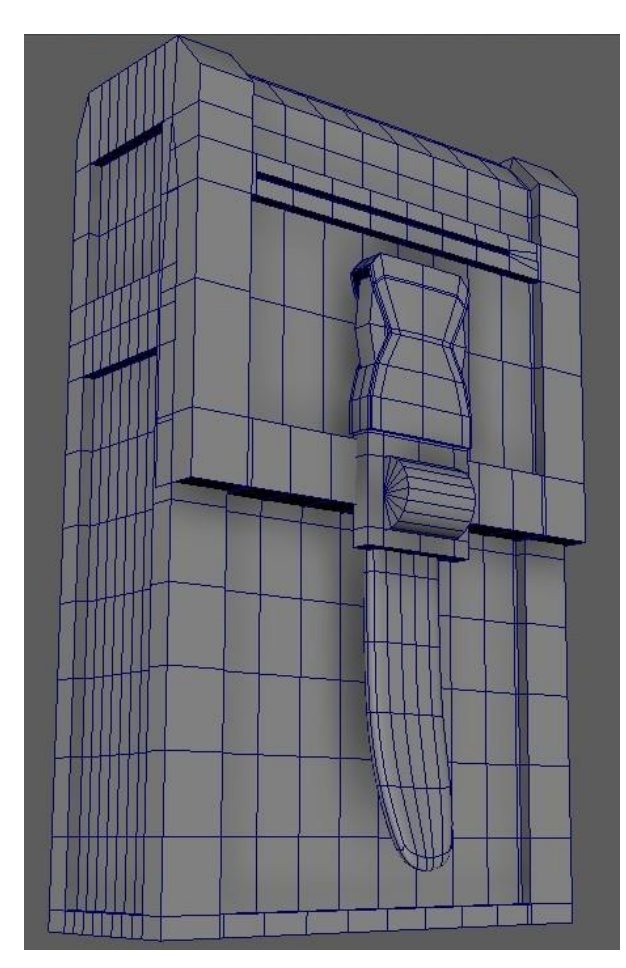

Todos los bolsillos fueron construidos en base a cubos que luego fueron extruidos y modificados para darle la semejanza buscada.

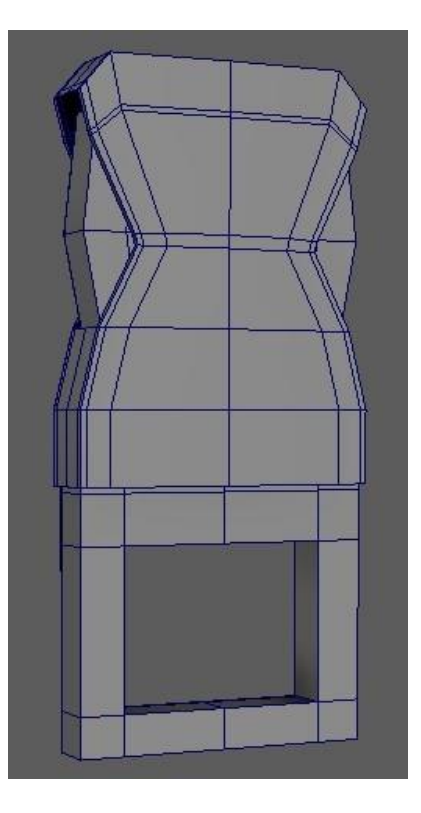

### <span id="page-39-0"></span>**Notas Finales:**

Para esta entrega debieron ser excluidos ciertos elementos y detalles del modelado 3D ya que no basto con el tiempo para poder finalizarlos. En la siguiente lista se muestran de forma clara y ordenada cuáles de ellos son.

- Bolsillo extra izquierdo del pantalón
- Bolsillos extra de la campera
- Bolsillo extra de la cintura (parte posterior)
- Botones de la campera
- Cierres (Campera, pantalón y bolsillos)
- Venda brazo izquierdo
- Curita de la cara
- Bolso del personaje

### <span id="page-40-0"></span>**ENTREGA 3 – MATERIALES Y TEXTURAS– DOCUMENTACIÓN ANEXA**

A lo largo de este documento, se argumentara como fue el proceso de texturizado y mapeo de los UVs del personaje, su ropa y sus accesorios con el fin de demostrar, como así también analizar dicho desarrollo.

Antes de comenzar a crear los mapas UVs del personaje, primero se finalizó con los modelados faltantes y detalles finos de estos. También se realizó el bolso que acompaña al personaje.

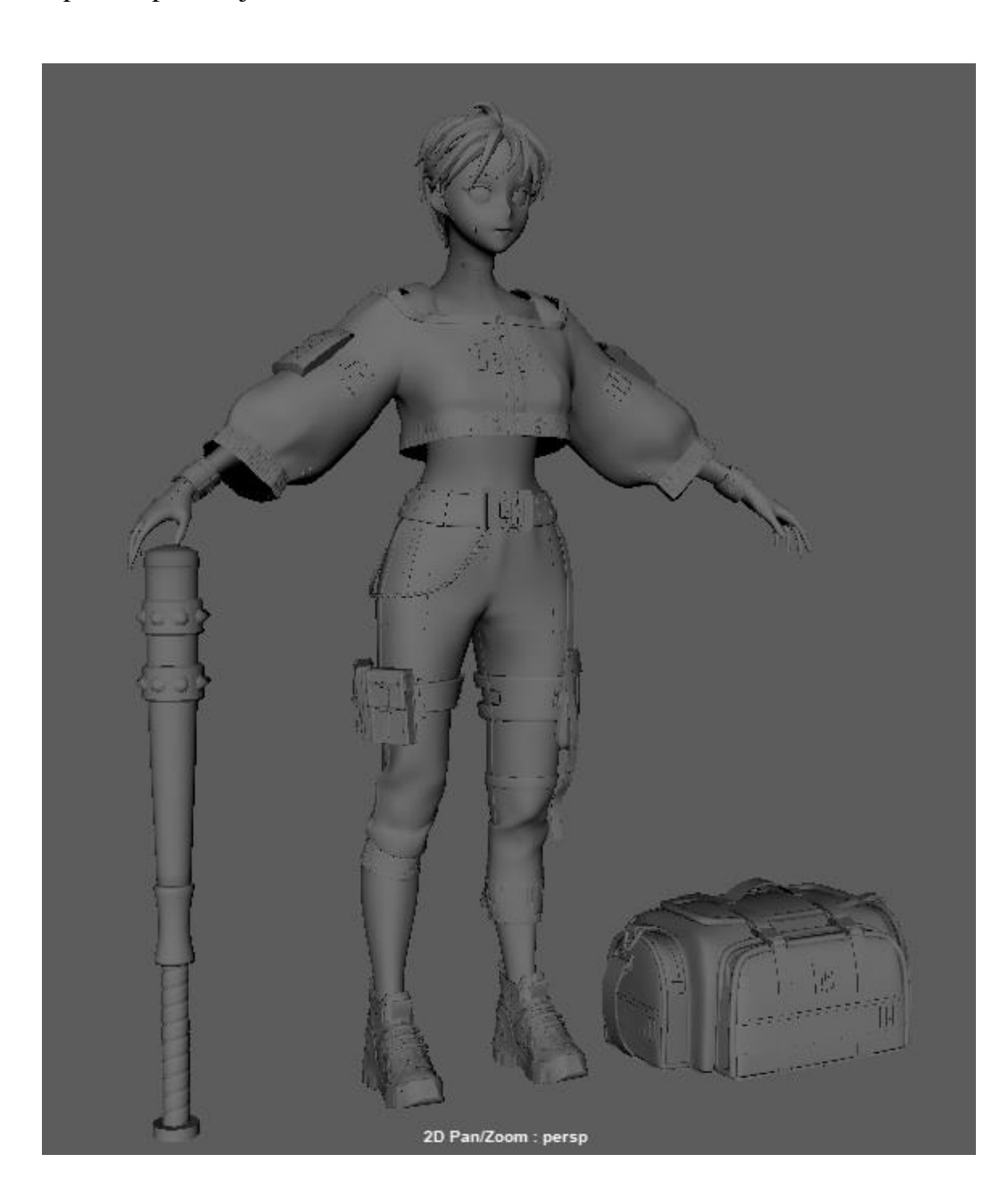

Una vez terminado con el modelado 3D, se prosiguió con la creación de los UVs. Para ello, se utilizaron diversas herramientas:

**UV Editor:** Esta ventana nos permite ver en 2D los modelos 3D creados en Maya. No solo eso sino también podemos observar donde están realizados los "cortes" de tales con el fin de poder manipularlos a nuestro gusto.

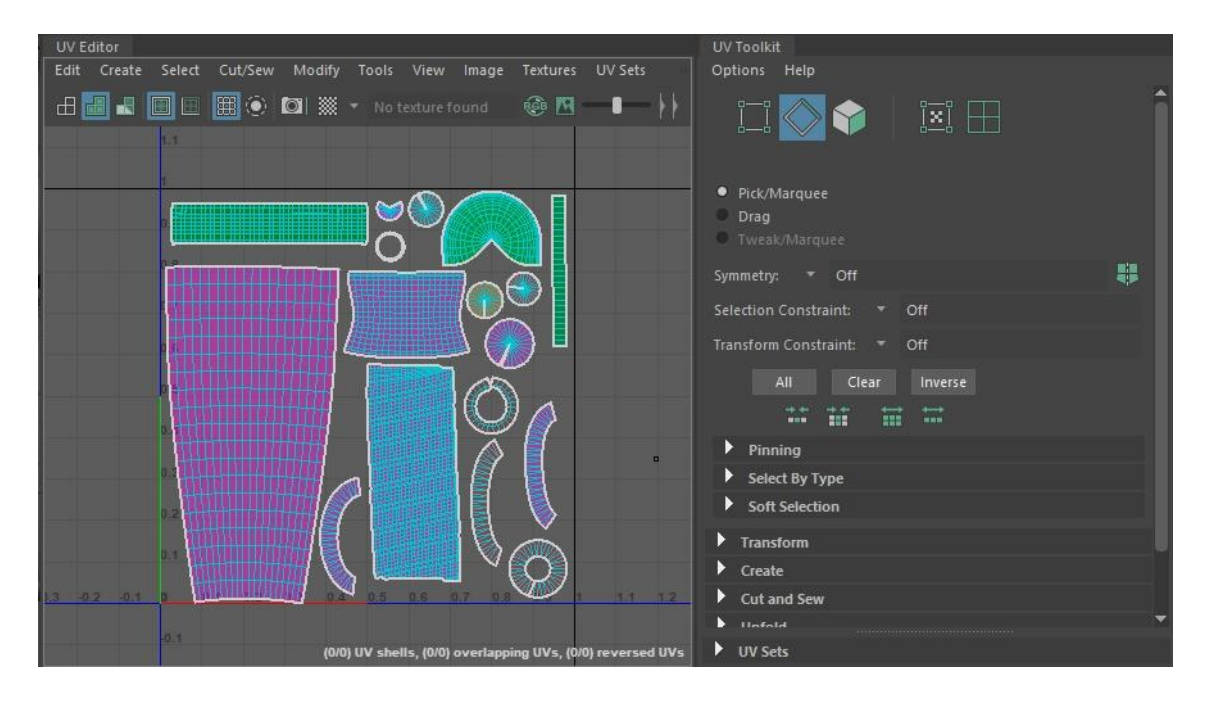

**3D Cut and Sew UV Tool:** Esta herramienta nos permitió generar y eliminar cortes en los modelos 3D mientras observábamos el modelo 3D en vivo y no solo el plano 2D de los modelos. Lo cual nos permite tener más precisión y rapidez a la hora de mapear a los modelos.

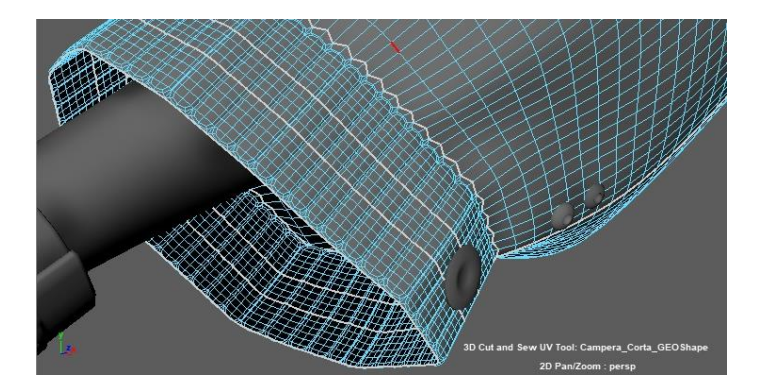

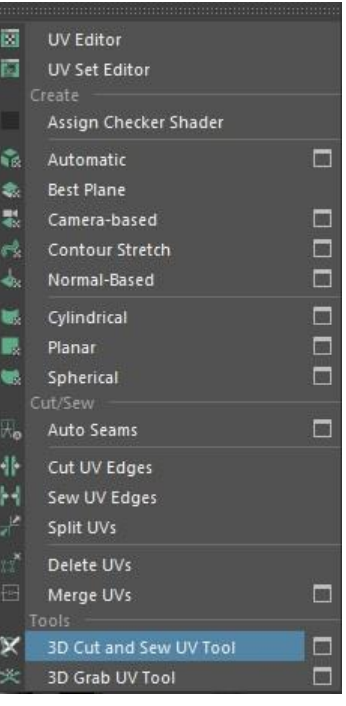

**Unfold y Optimize:** Una vez creados los cortes en los modelos, la herramienta Unfold creaba los planos 2D de ellos, mientras que la herramienta Optimize, los optimizaba para un mejor funcionamiento.

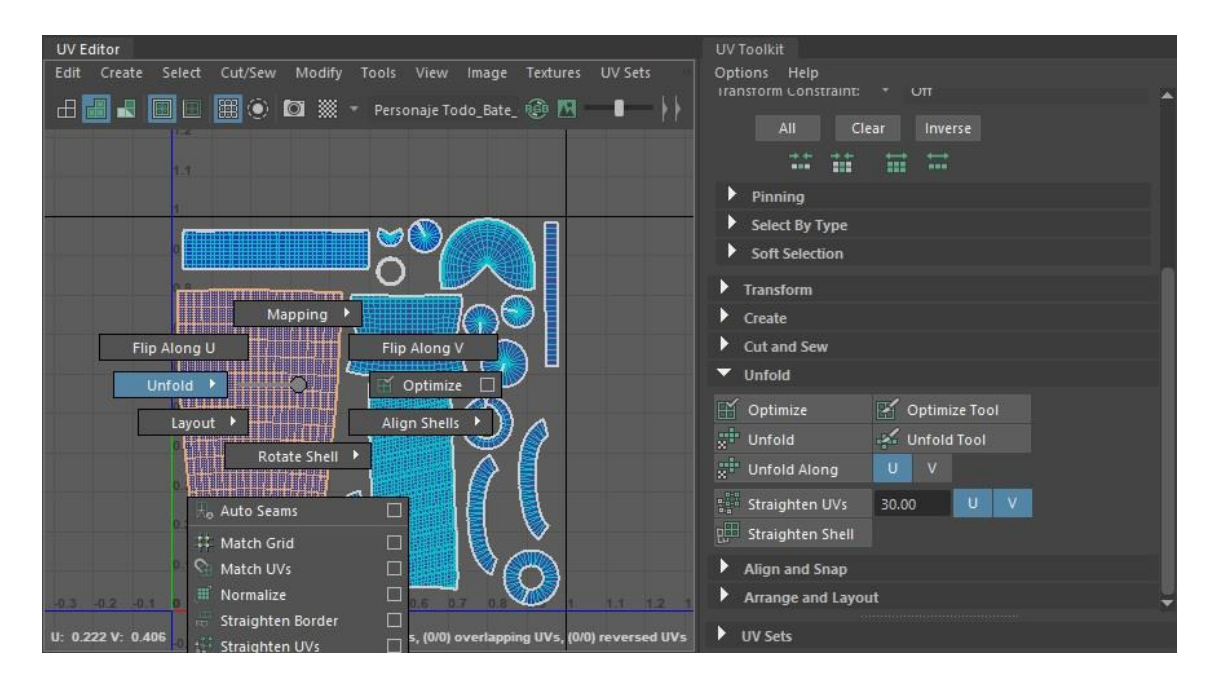

**Stack y Layout:** Estas herramientas fueron utilizadas para un mejor ordenamiento de los planos 2D. "Stack Similar" juntaba aquellos planos 2D que fueran iguales y los superponía uno con otro y la herramienta "Layout" ordenaba automáticamente los planos 2D en el área de trabajo del UV Editor.

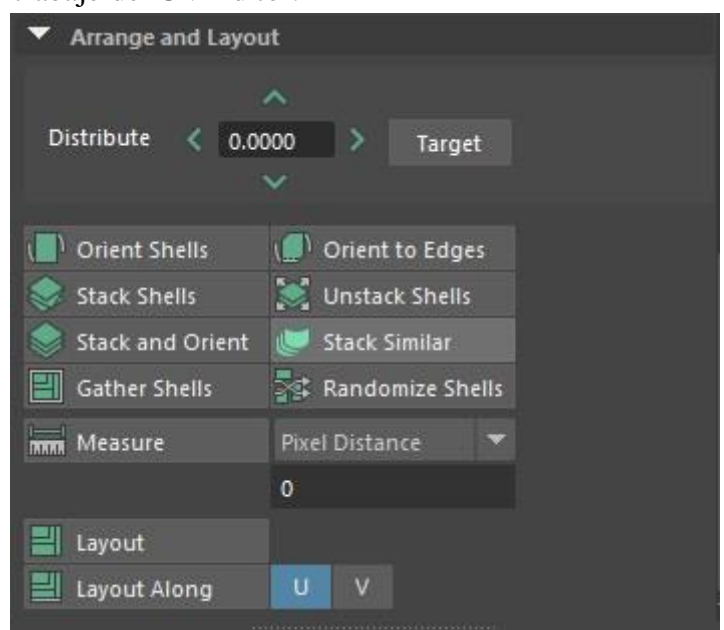

### <span id="page-43-0"></span>**Creación de Materiales**:

Finalizado con la creacion de todos los mapas UVs de los modelos 3D, se continuo con la creacion de materiales para cada objeto y parte de ellos. Primero, se asigno un

material nuevo a cada modelo y se lo nombro acorde a lo que representaba. Esto nos permitio segmentar de manera ordenada cada material y gracias a los mapas UVs creados anteriormente, nos facilito la selección de las diferentes partes de los objetos para la creacion de dichos materiales.

El material que se inserto en cada objeto fue un Arnold – Shader - "aiStandardSurface".

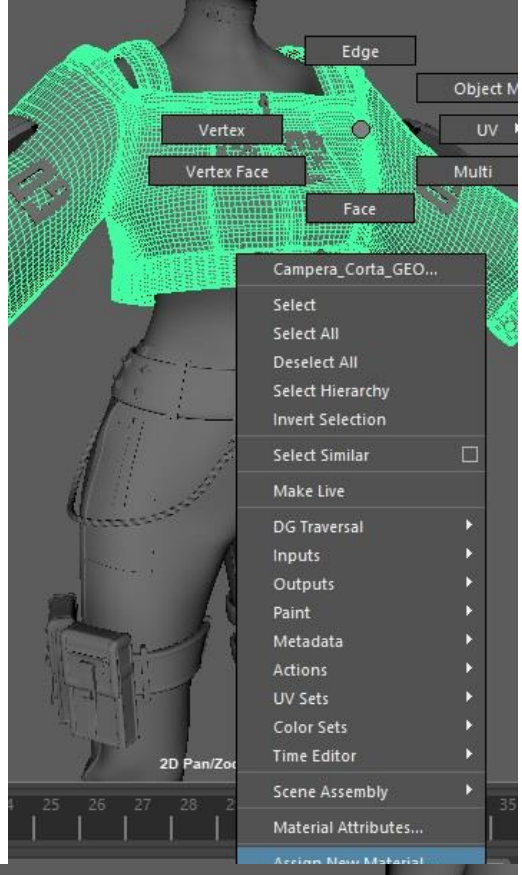

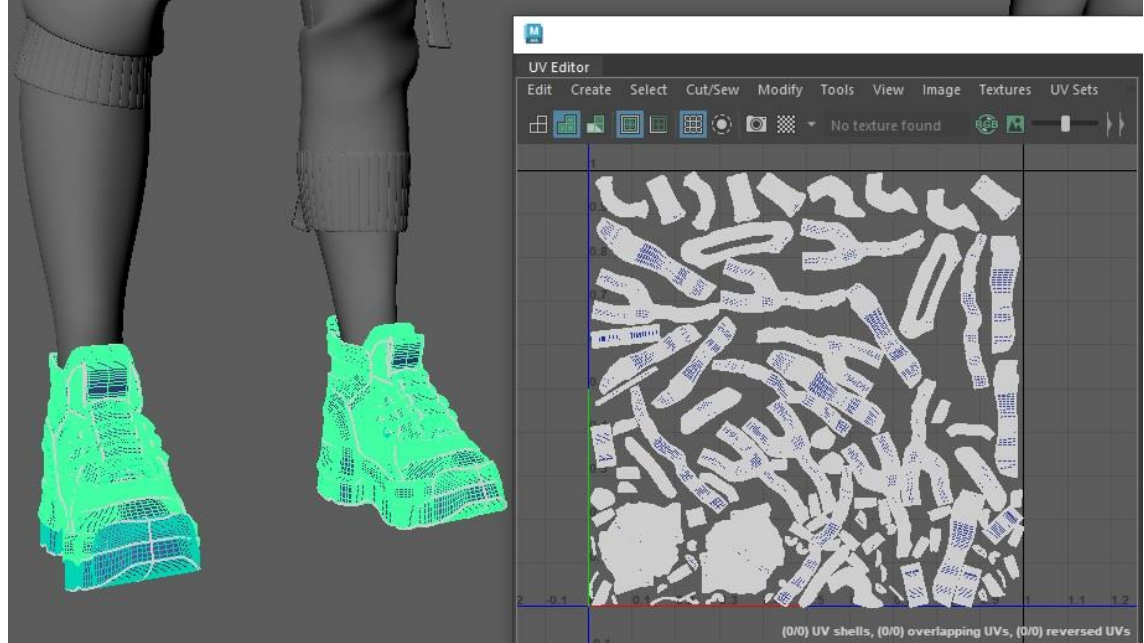

#### <span id="page-44-0"></span>**Texturizado:**

Asignados todos los materiales dentro de Autodesk Maya, se exporto todo el personaje incluyendo sus accesorios como .fbx. Archivo el cual fue insertado en el software de Substance Painter para ser texturizado acorde a la referencia de imagen elegida. En esta instancia, con cada modelo definido y cada parte asignada con un material, fuimos objeto por objeto texturizando y agregando detalles finos de los modelos para darle el mayor nivel de realismo posible al personaje.

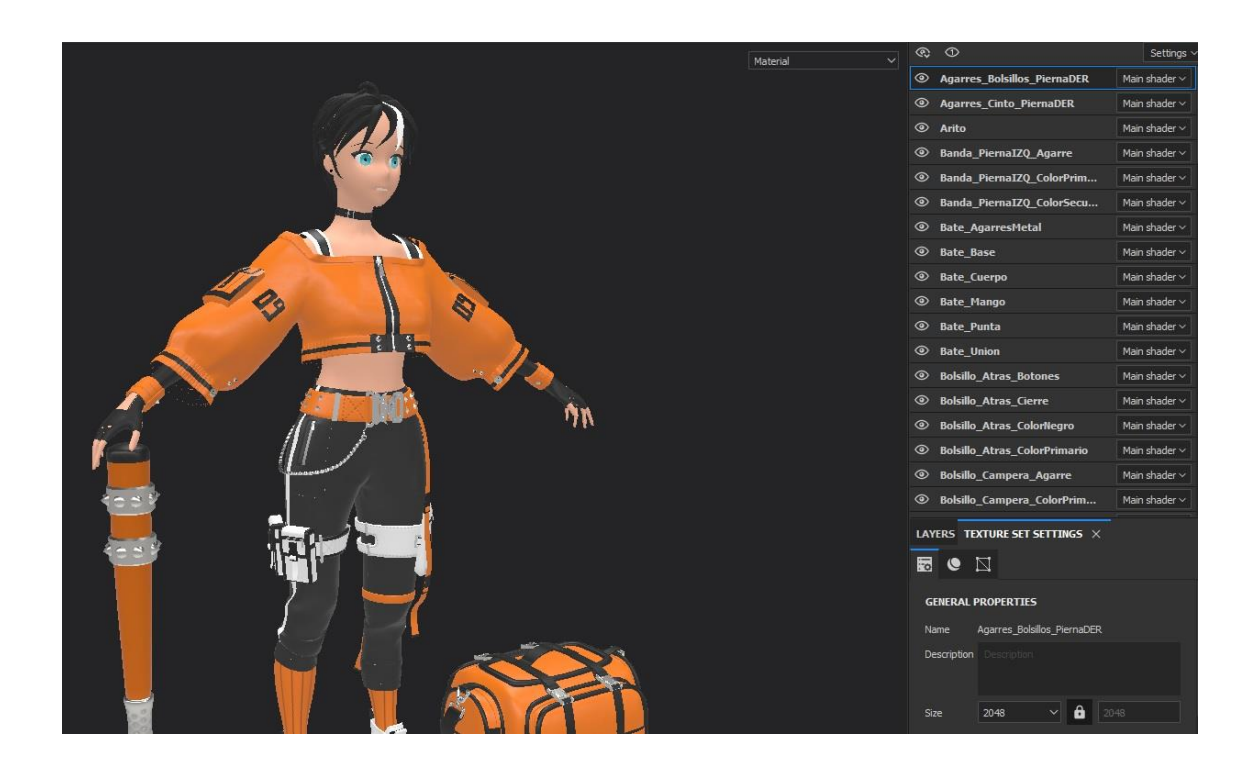

Para obtener el resultado en cuestion, se utilizaron diversos materiales acorde a las necesidades que el modelo 3D exigia. Materiales como cuero artificial, plata, piel, tela, plastico, etc. Tambien se hicieron uso de pinceles para brindar detalles al ropaje, pelo y personaje. Por ejemplo, se utilizo un pincel de "Stitches" para crear las costuras de la ropa y cintos de los modelos. O pincel de "Zip" para crear los cierres de la campera y pantalón.

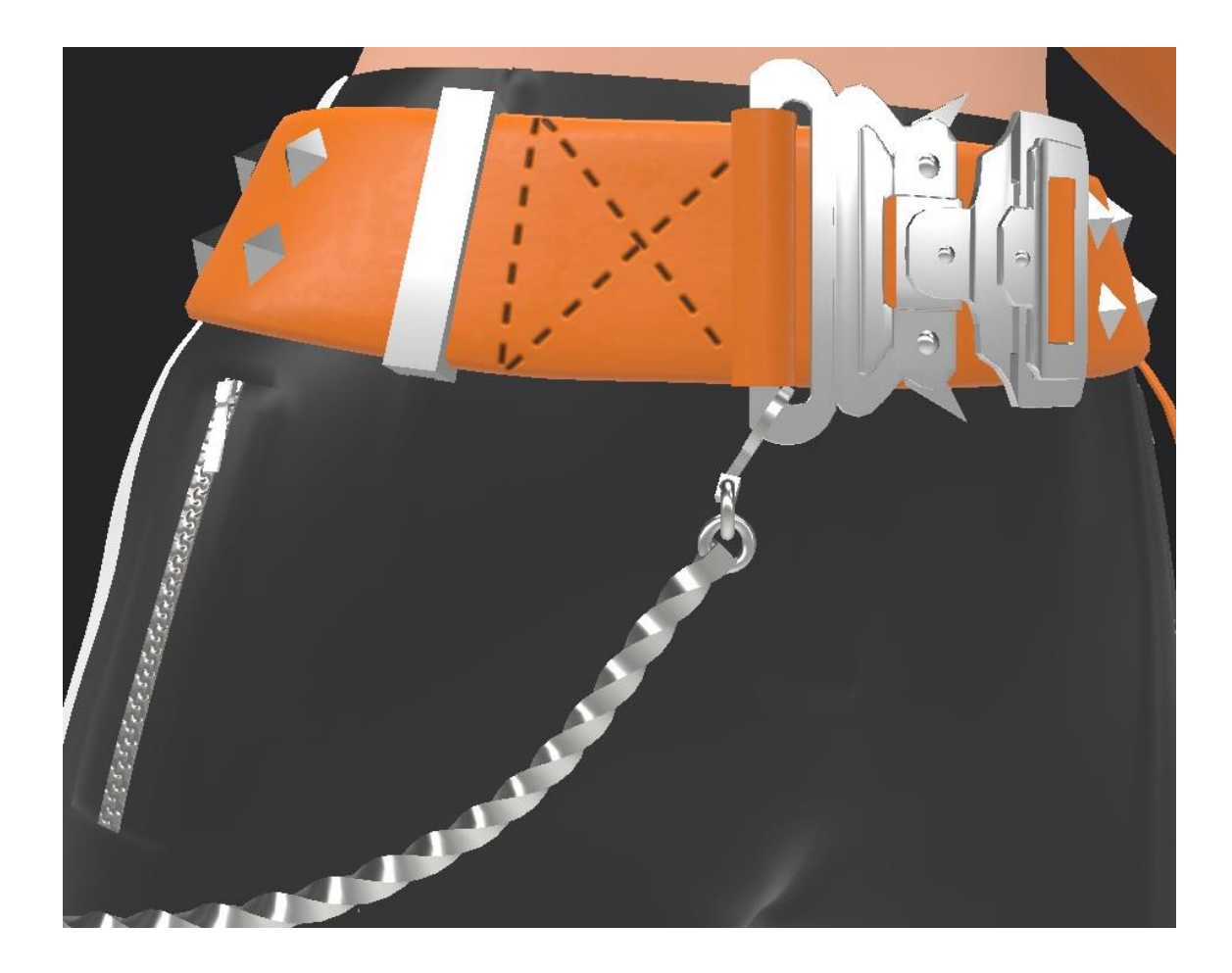

Una vez finalizado el proceso de texturizado, se exportaron los mapas creados por Substance Painter, estos fueron:

- Base Color
- Metalness
- $\bullet$  Height
- Normal
- Roughness

Mapas que luego fueron colocados en Maya en el material elegido anteriormente de aiStandardSurface en los imputs debidos. En la seccion Base el mapa Base Color fue insertado en el imput de Color, Metalness en el Metalness. En la seccion Specular, el mapa de Roughness en Roughness y en la seccion Geometry el mapa de Normal en el imput de Bump Mapping.

Insertados todos los mapas en sus debidos imputs y modelos, el personaje quedo completo.

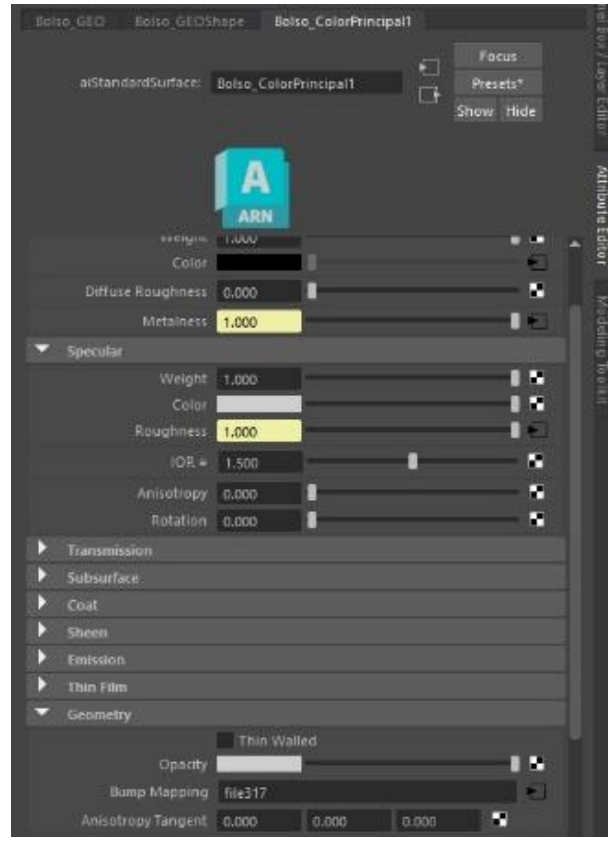

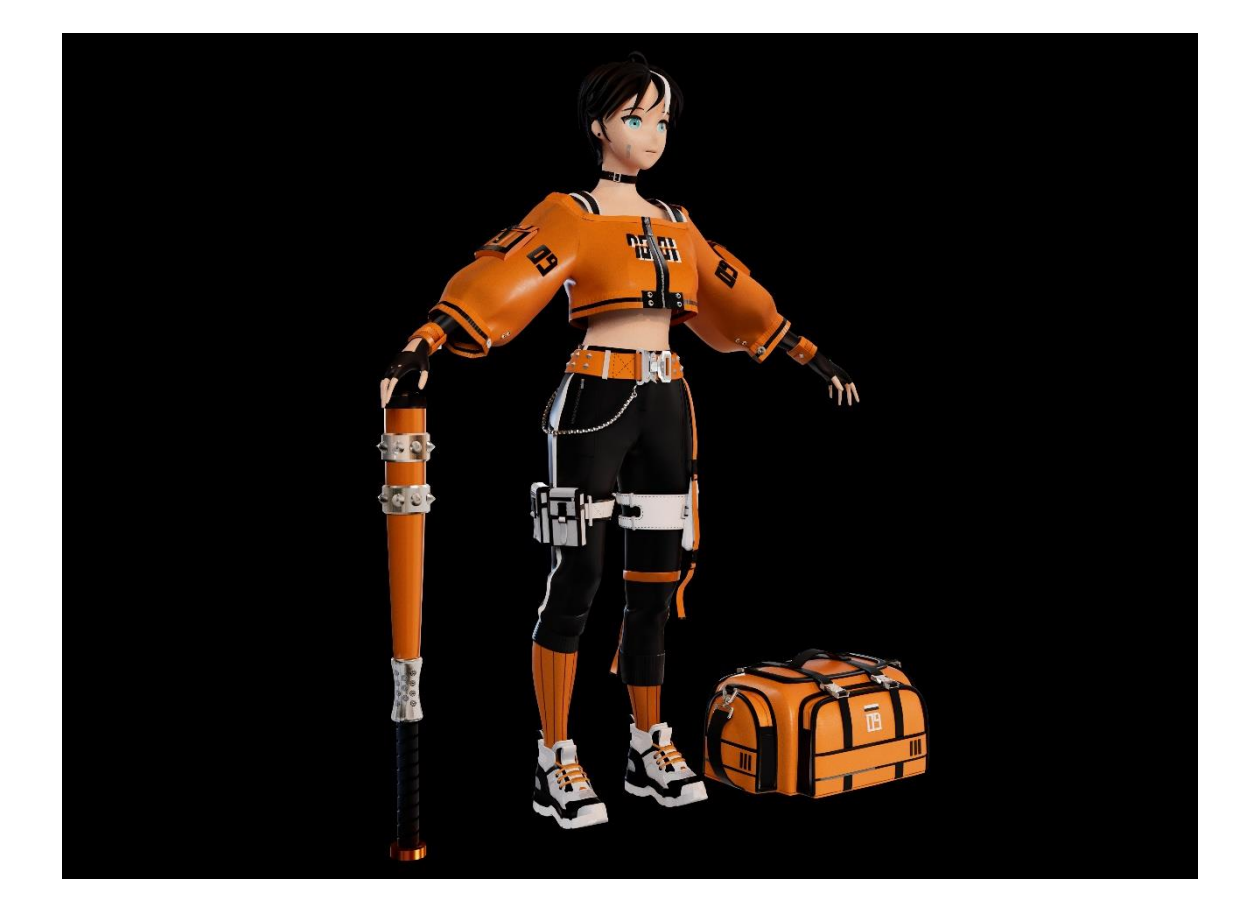

## <span id="page-47-0"></span>**ENTREGA 4 – RIGGING 3D – DOCUMENTACIÓN ANEXA**

A lo largo de este documento, se argumentara como fue el proceso de rigging y skinning 3d del personaje, su ropa y accesorios con el fin de demostrar, como así también analizar dicho desarrollo.

Antes de comenzar a explicar cómo se creó el esqueleto del personaje, primero veamos como finalizó la etapa anterior de texturizado y modelado 3D.

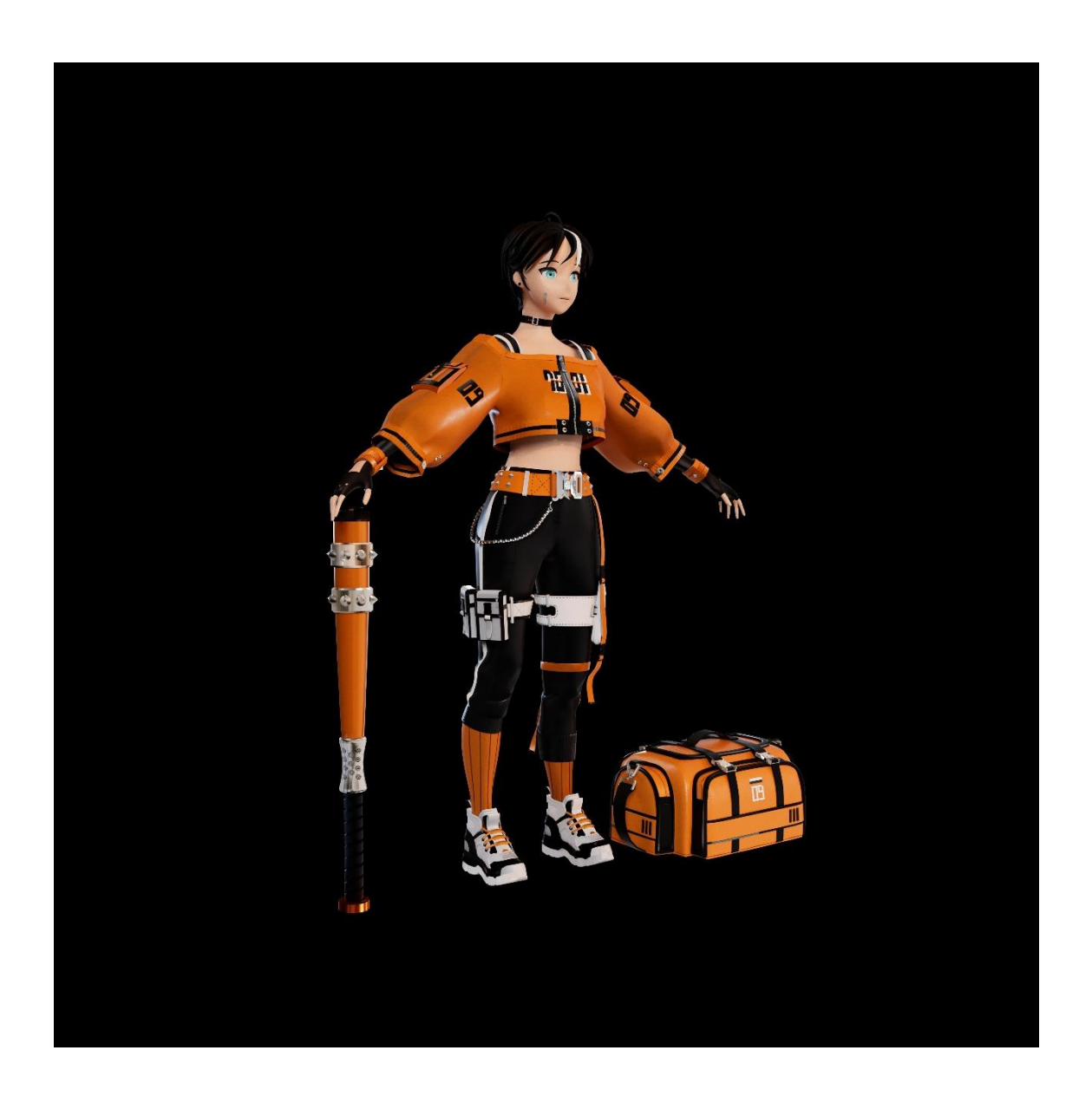

Para esta última y cuarta entrega, se procedió a crear el esqueleto que acompaña al personaje para que este pueda darle vida y con el fin de poder tener la posibilidad de animarlo a nuestro gusto.

Para ello, hicimos uso de un plug-in (Herramienta externa al programa Autodesk Maya que agrega utilidades y funciones nuevas al instalarlo) llamado "Advanced Skeleton 5". Esta extensión nos brinda la posibilidad de crear esqueletos con miles de variabilidades y opciones. Pero se especializa en esqueletos para bípedos, lo cual nos fue muy útil para nuestro personaje.

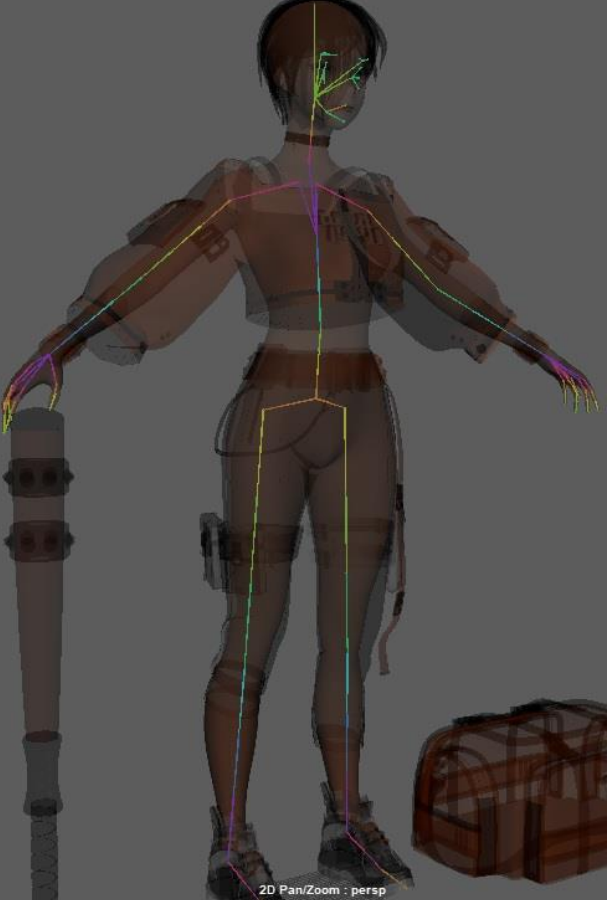

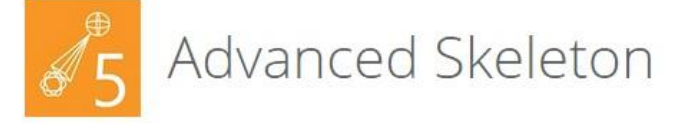

Need to rig creatures, props or vehicles?

Advanced Skeleton can create rigs with unlimited body configurations, 3 heads, 5 legs, 100 fingers, & anything goes. Not only creatures, but you can also rig props, vehicles, and just about anything. You can at any time go from Advanced Skeleton, back to the Fit Skeleton, make changes, and rebuild.

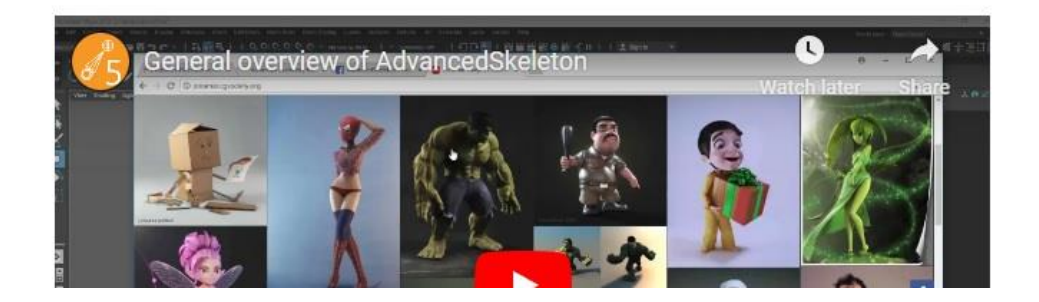

#### <span id="page-49-0"></span>**Rigging**

Su funcionamiento es relativamente simple, primero debemos importar un esqueleto bípedo y ubicarlo de manera que quede lo más centrado posible al personaje

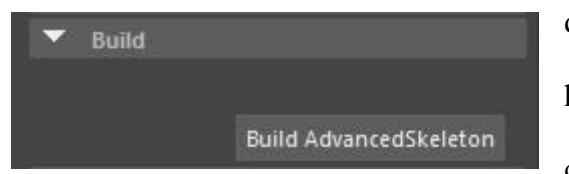

que queremos riggear. Una vez que todos los huesos se encuentran en las posiciones correctas con respecto al modelo 3D se

prosigue a la construcción del AdvancedSkeleton. Esta función, crea todos los controladores alrededor del cuerpo que nos van a permitir mover las articulaciones creadas a partir de las ubicaciones de los respectivos huesos ubicados anteriormente.

Pero antes de poder utilizar estos controladores, que si bien vienen con tamaño y formas predefinidas, tenemos la posibilidad tanto de, ajustarlos, modificarlos, quitarlos o

agregar más de ellos, debemos unir/emparentar la geometría de nuestro personaje con el esqueleto creado con la herramienta llamada "Bind Skin". Esta función unirá la geometría con el esqueleto y es allí donde los controladores comenzaran a tener influencia sobre la geometría.

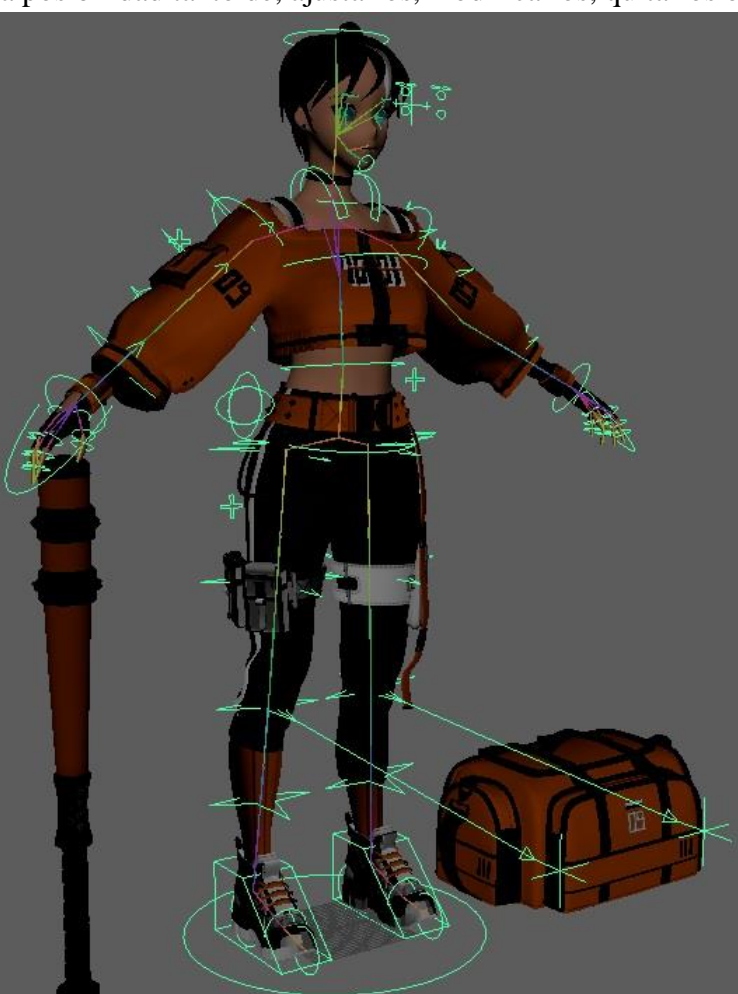

Aun así, los resultados que veríamos en los movimientos del cuerpo si utilizáramos los controladores en este punto, no serían adecuados a los movimientos de un cuerpo humano. Si moviéramos una pierna, muy posiblemente esta mueva no solo a esta sino también a otras regiones del cuerpo, dando resultados indeseables.

Aquí es donde comenzamos con la siguiente parte del proceso del Rigging 3D llamado Skinning. Este proceso permite segmentar la geometría para que cada parte segmentada se adecue al hueso que le dará movimiento a tal parte. Esta parte es esencial

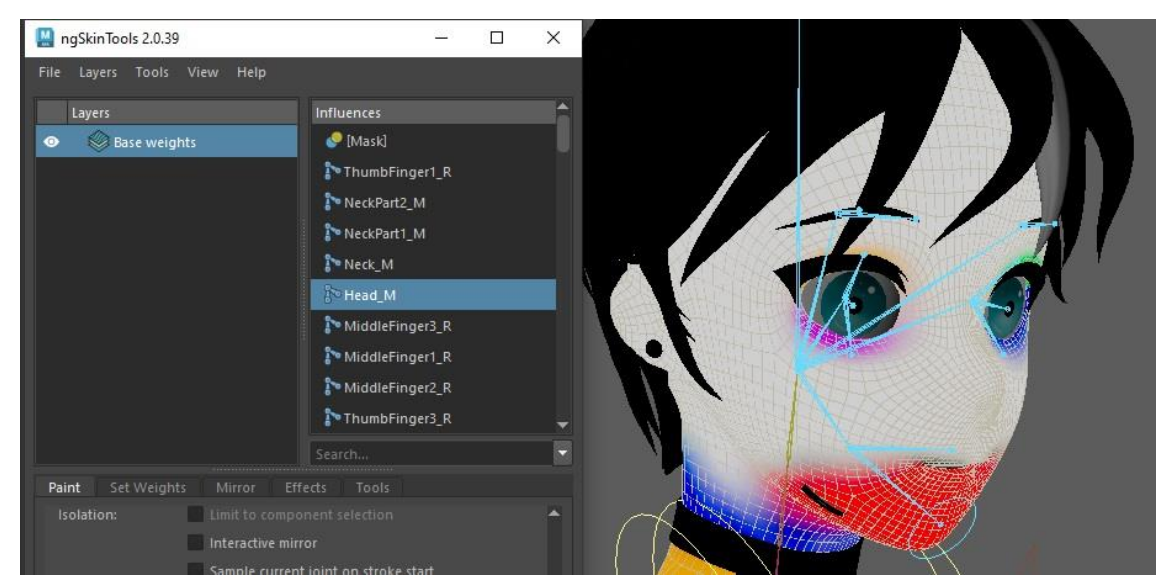

para obtener resultados realistas y acordes a los movimientos de un cuerpo humano.

#### <span id="page-50-0"></span>**Skinning**

Para dicho proceso, hicimos uso de otro Plug-in llamado "ngSkinTools v2". A diferencia del skinning propio de Autodesk Maya, sus herramientas son más precisas y contiene funciones que permiten agilizar el flujo de trabajo. Como por ejemplo la que podemos observar en la imagen de la derecha "Unify weights", esta función nos permite

segmentar a grandes rasgos, toda la geometría con cada hueso

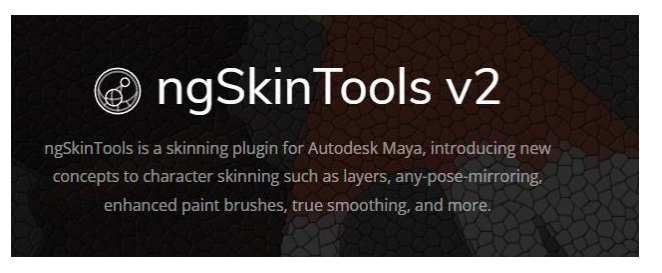

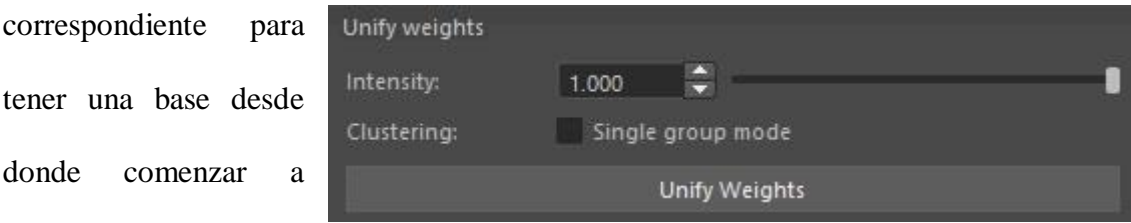

trabajar más ordenadamente.

El flujo de trabajo que se realizó para el proceso de skinning fue el siguiente:

- 1. Torso
- 2. Piernas
- 3. Pies (Zapatillas)
- 4. Brazos
- 5. Manos
- 6. Cabeza
- 7. Pelo
- 8. Pantalón
- 9. Medias
- 10. Guantes
- 11. Cintos
- 12. Campera
- 13. Muñequeras
- 14. Choker
- 15. Bolsillos
- 16. Bandas
- 17. Cadena

El beneficio de realizar el skinning del cuerpo primero y que su resultado sea bueno, es que luego podemos transferir la información del skinning a otras partes, en este caso, para la ropa. Ej: El skinning realizado para la cintura y las piernas pudieron ser transferidas al pantalón. Esto permite que al momento de mover las piernas, el pantalón

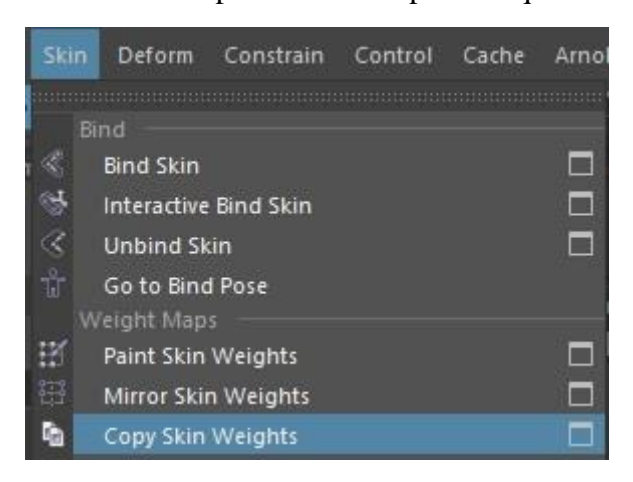

se mueva acorde a ellas y no estén desfasadas. La herramienta la cual nos permite realizarlo es la que podemos observar en la imagen de la izquierda, "Copy Skin Weights".

#### <span id="page-52-0"></span>**Funciones añadidas**

Por razones hasta este momento desconocidas, el rigging facial con la utilización del Plug-in "Advanced Skeleton" no daba resultados eficientes, por lo cual, fue realizado

manualmente. Se agregaron un total de 13 huesos y 10 controladores faciales.

- 6 huesos para las cejas
- 4 huesos para el pestañeo
- 2 huesos para las mejillas
- 1 hueso para los dientes de encima
- 4 controladores para los ojos
- 4 controladores para las cejas
- 2 controladores para las mejillas

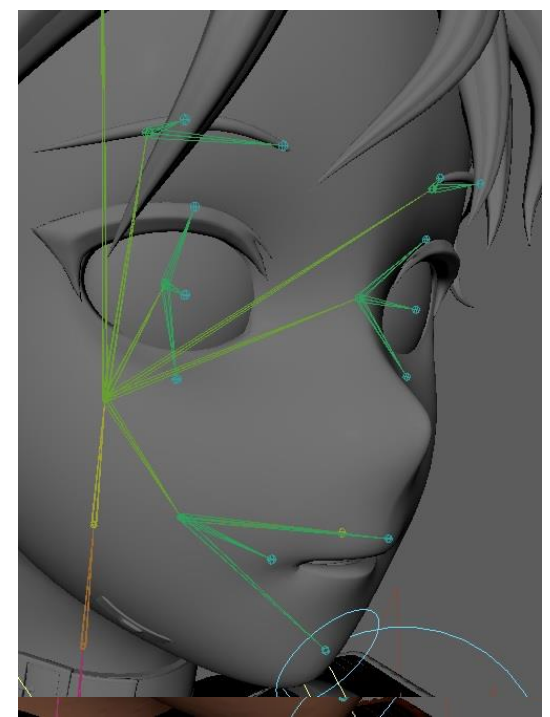

#### <span id="page-53-0"></span>**Dificultades / Contratiempos**

Esta sección pretende explayar con más precisión las dificultas que surgieron a lo largo del proceso del Rigging 3D y otras que se mantienen hasta el momento de la entrega. Primer desafío que surgió al momento de realizar el rig corporal fue la parte del tobillo y pie. El modelo del personaje no contaba con la geometría de los pies ya que las zapatillas iban a reemplazar dicha parte. Por lo cual, hubo que prestar especial atención en donde ubicar los huesos que constituían los pies. Aun así, si bien se pudo realizarlo correctamente, luego en la etapa de skinning se ha vuelto muy complejo segmentar las partes siendo la forma de la zapatilla una forma no orgánica como lo es el cuerpo.

Por otro lado, el cinto principal hubo que realizar varios ajustes de skinning, ya que muchos movimientos del cuerpo afectaban de manera directa a geometría. Por ello, se disminuyó lo más posible las influencias del torso, dejando la pelvis como controlador de influencia principal.

Para la campera, se decidió no realizarle un "nCloth" ya que representaba un desafío que hubiera requerido un tiempo mayor de realización y habilidades técnicas que todavía no han sido pulidas para poder obtener un resultado deseable a las necesidades solicitadas. Por estas razones, se decidió que el proceso fuera igual a las otras piezas de ropa.

#### <span id="page-53-1"></span>**Notas Finales:**

Como complemento final se agregó la función de "DeltaMush" a la geometría del cuerpo para poder suavizar como influyen las skin weights creadas anteriormente y de esta manera tener un control más a disposición.

Para esta entrega debieron ser excluidos ciertos elementos y detalles ya que no basto con el tiempo para poder finalizarlos, que si bien no molestan que falten, agregarían un nivel de complejidad y profesionalismo mejorando el resultado. En la siguiente lista se muestran de forma clara y ordenada cuáles de ellos son.

- Rig del pelo
- Rig para el bate
- Rig para el bolso
- Rig banda de la cintura